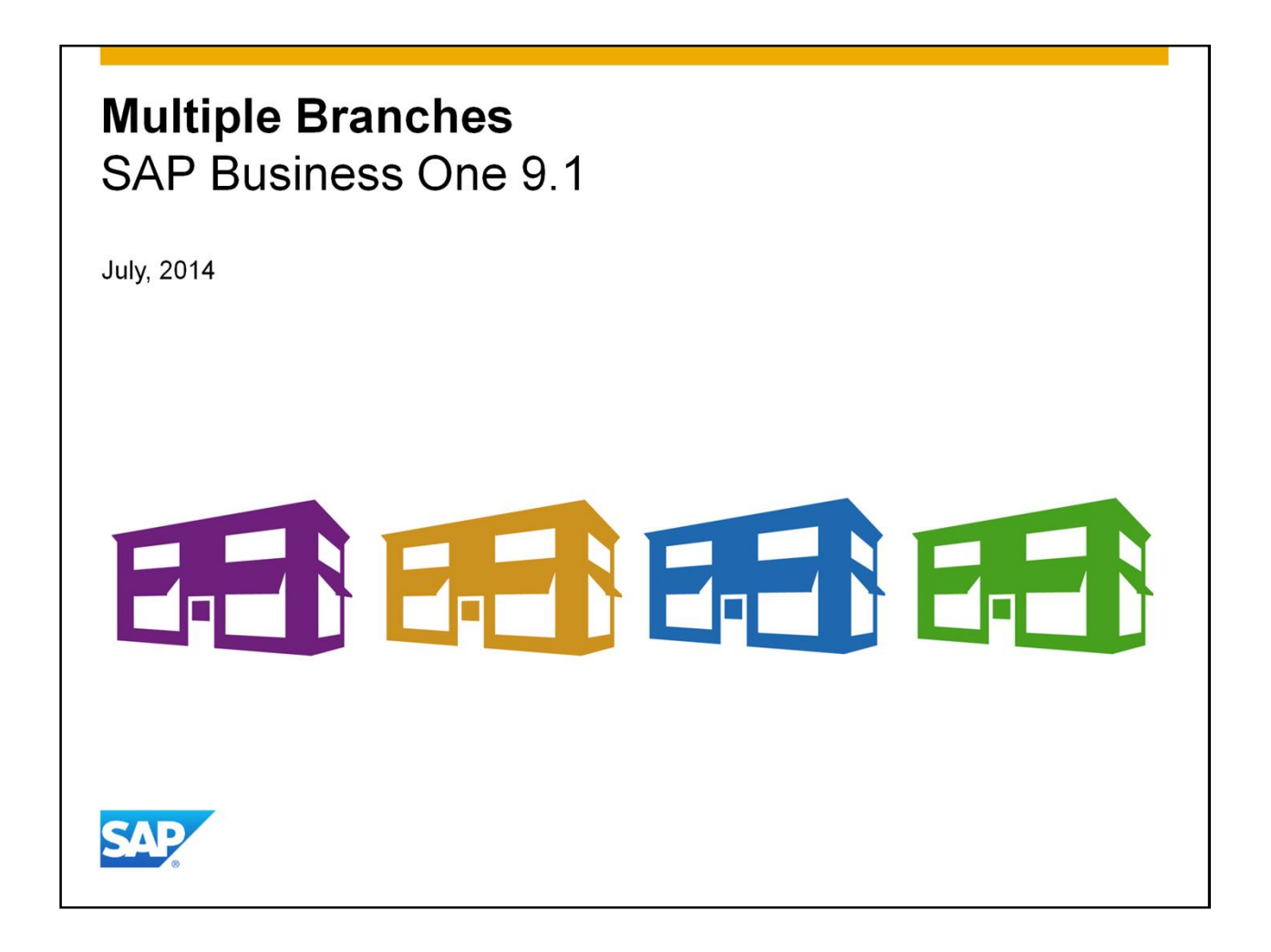

Welcome to the Multiple Branches topic.

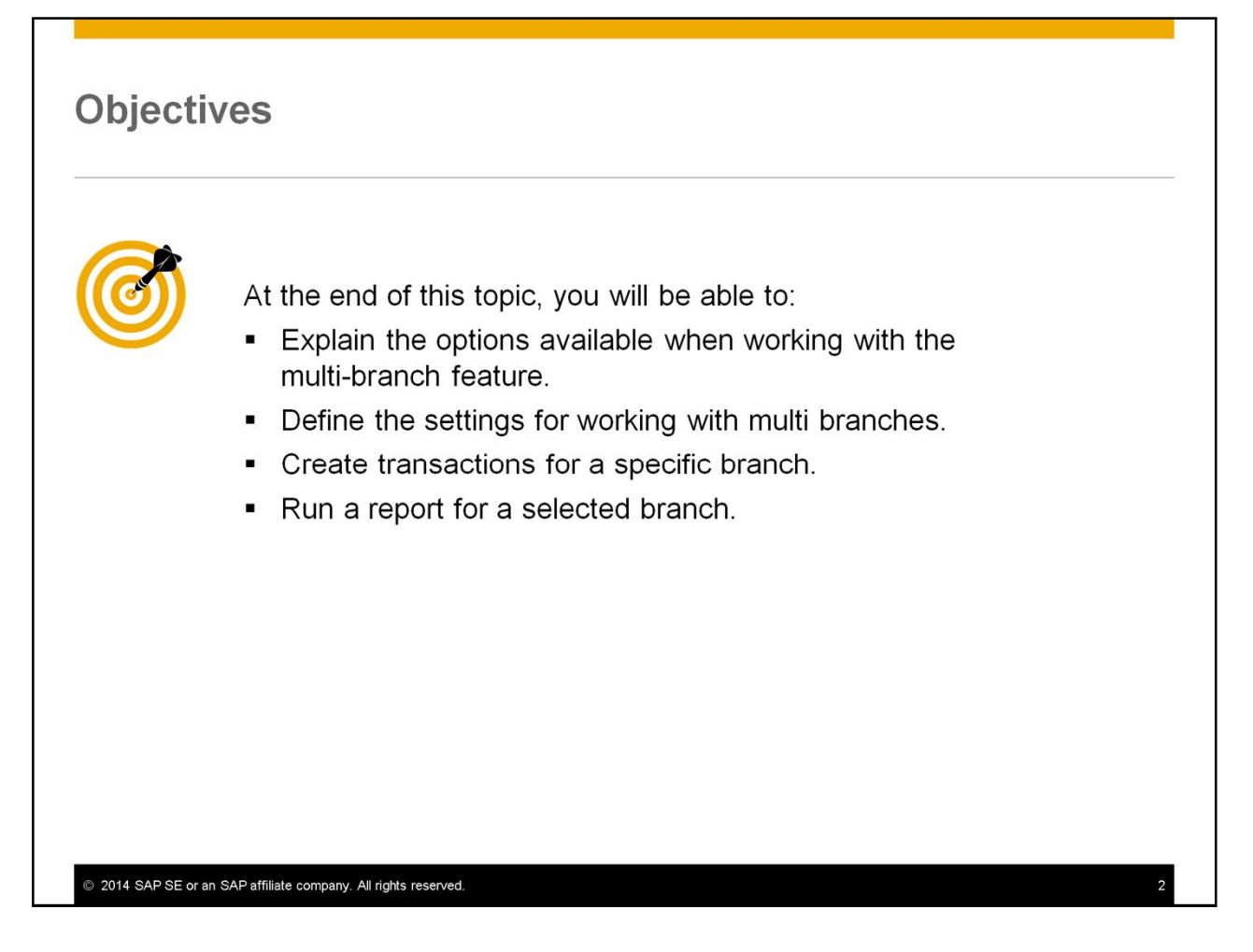

After completing this topic, you will be able to:

- Explain the options available when working with the multi-branch feature.
- Define the settings for working with multi branches.
- Create transactions for a specific branch.
- Run a report for a selected branch.

## **Enhancements, Benefits, and Motivation Enhancements: OEC Computers** • The branches may share master data such as users and business partners. Master data, such as warehouses and business partners, can be also assigned to specific branches. **Benefits:** • Work across branches on one company database and access authorized data. Assign transactions to a specific branch. Run accounting and financial reports per branch. Motivation: share information and manage business units. © 2014 SAP SE or an SAP affiliate company. All rights reserved.

- With the multi branch feature you can work across branches on one company database.
- The branches may share master data such as users and business partners.
- According to the working process in the company, master data, such as warehouses and business partners, can be assigned to specific branches. If, for example, a vendor supply equipment to the main branch only, you can assign this vendor to the main branch and not to the other branches.
- From a single company database you can work across multiple branches and access authorized data.
- Using the branches setup you can automatically assign transactions to a specific branch.
- You can then run accounting and financial reports per branch.
- In summary, you can share information between branches to avoid duplications while managing and monitoring separated business units.

#### **Comparison-Intercompany and Multiple Branches** There is an existing solution called Intercompany Integration Solution for SAP **Business One:** • The Intercompany solution allows you to: • Manage intercompany transactions between partner companies running different SAP Business One installations. • Work with cross localization, multiple currencies and different chart of accounts. • Manage different authorization setups. • Assign license for users and business units. . The multi-branches feature is suitable for: · Simple business scenarios. · Sales business units. E.S. E.S. E.S. · Single database. • Automatic allocation of transactions to a branch. • Accounting and financial reports per branch. 2014 SAP SE or an SAP affiliate company. All rights reserved.

- There is an existing solution called Intercompany Integration Solution for SAP Business One. Here is a comparison between the Intercompany solution and the multi-branch feature.
- The Intercompany solution allows you to:
	- Manage intercompany transactions between partner companies running different SAP Business One installations.
	- Work with cross localization, multiple currencies and different chart of accounts.
	- Manage different authorization setups and assign license for users and business units.
- The multi-branch feature is suitable for simple business scenarios of sales units using one company database.
- It allows automatic allocation of transactions to a branch using user defaults.
- The user can then run accounting and financial reports per branch.
- Refer to the appendix of the presentation to learn more about the differences between the Intercompany Integration Solution for SAP Business One and the multiple branches feature.

#### **Business Example - Multiple Branches**

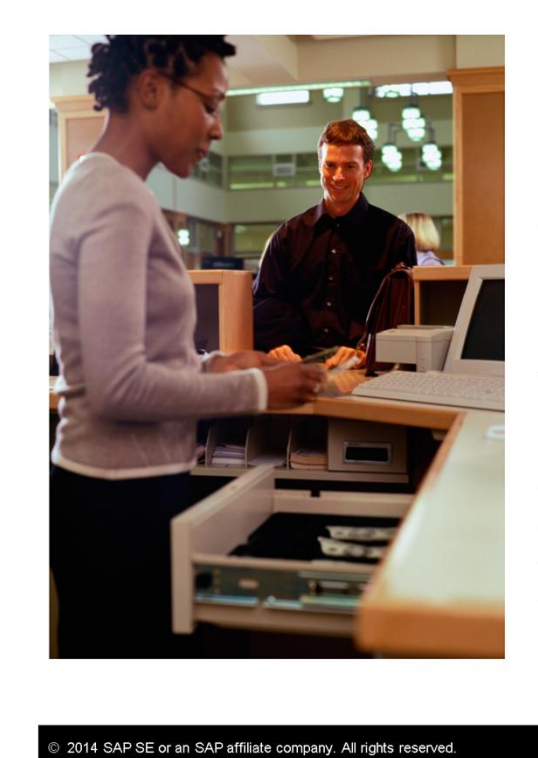

OEC Computers operates their main branch store in the city center.

In addition they run two branch stores in the city suburbs.

The branch stores sell a smaller range of items. mainly common goods that customers want to purchase locally.

All branches work on the same database that is installed on the server in the main branch.

By using multi-branch, OEC Computers only needs to maintain a single company database for all stores. Although the data is centralized in one database, the data for each individual store can also be manipulated and reported separately.

- Let us look at a business example:
	- OEC Computers operates their main branch store in the city center.
	- In addition they run two branch stores in the city suburbs.
	- The branch stores sell a smaller range of items, mainly common goods that customers want to purchase locally.
	- All branches work on the same database that is installed on the server in the main branch.
	- By using multi-branch, OEC Computers only needs to maintain a single company database for all stores. Although the data is centralized in one database, the data for each individual store can also be manipulated and reported separately.

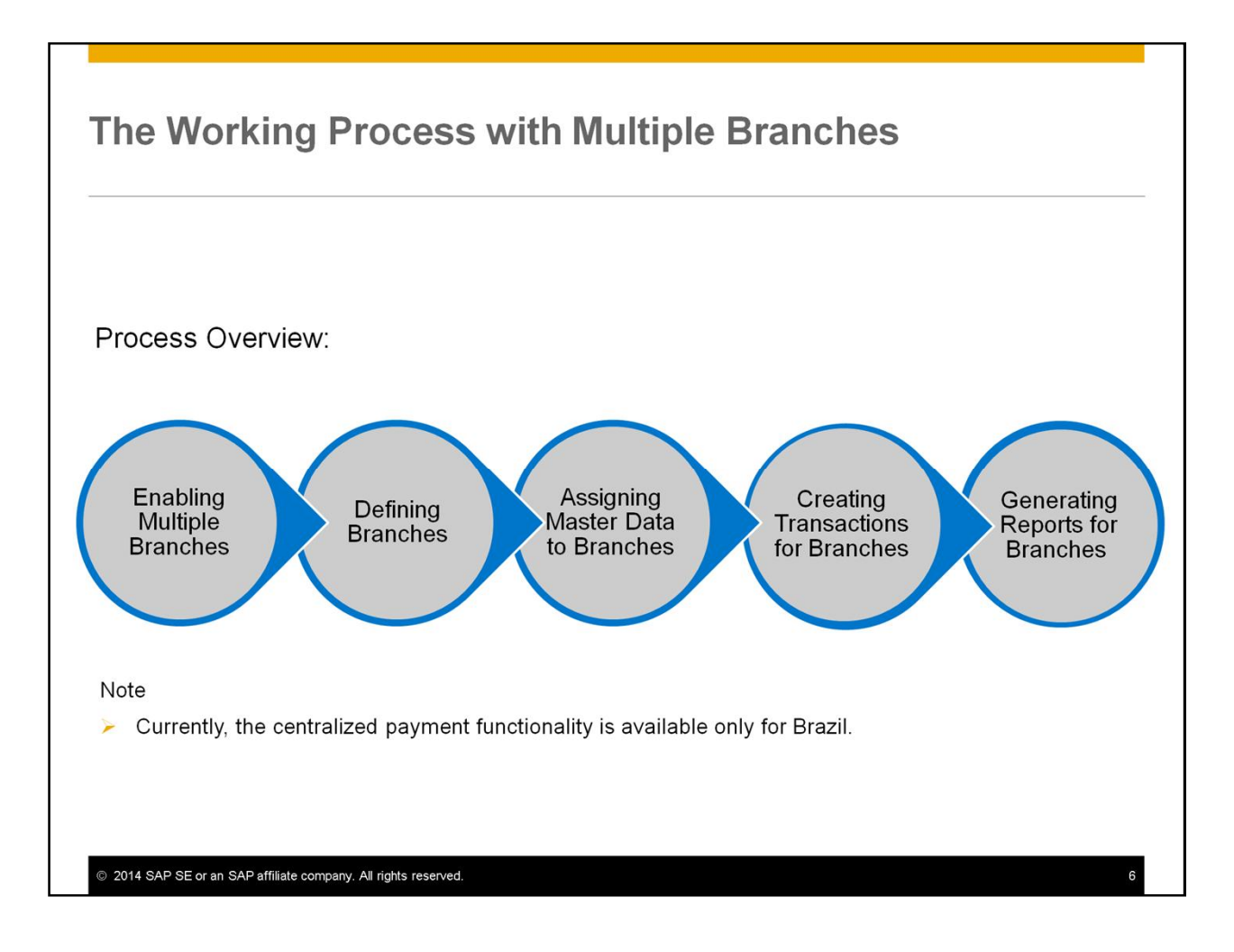

- Let us review the working process with multiple branches:
	- First, you need to enable the multiple branches feature.
	- Then, you should define a branch for each business unit.
	- Next, you assign the relevant master data to the respective branches according to the working process in the company.
	- During everyday work, documents are created for a specific branch using the master data that were assigned to this branch.
	- You can use branches as a selection criteria for generating various reports.
- In the next slides we will go through the different steps.
- Note that currently, the centralized payment functionality is available only for Brazil.

#### **Enabling Multiple Branches - Prerequisites**

Enabling **Multiple Branches** 

#### Before enabling the multiple branches option you need to make sure that the company manages the inventory by warehouse:

- Administration  $\rightarrow$  System Initialization  $\rightarrow$  Document Settings  $\rightarrow$  General tab  $\rightarrow$  select the Manage Inventory by Warehouse checkbox.
- Administration  $\rightarrow$  System Initialization  $\rightarrow$  Company Details  $\rightarrow$  Basic Initialization tab, do one of the following:
	- Select the Use Perpetual Inventory and Manage Item Cost per Warehouse checkboxes.
	- Deselected the Use Perpetual Inventory checkbox.

© 2014 SAP SE or an SAP affiliate company. All rights reserved.

- Before enabling the Multiple Branches option you need to make sure that the company manages the inventory by warehouse.
- You will then assign the warehouses to the relevant branches.
- For that purpose do the following:
	- In the *Document Settings* window, on the *General* tab, select the *Manage Inventory by Warehouse* checkbox.
	- In addition, in the *Company Details* window, on the *Basic Initialization* tab, according to the business need do **one** of the following:
		- Select the *Use Perpetual Inventory* and *Manage Item Cost per Warehouse* checkboxes. Or,
		- Deselected the *Use Perpetual Inventory* checkbox.
	- Note that if the settings of some items contradict the configurations described above, you need to change the item settings first. For more information, see SAP Note 1691012.

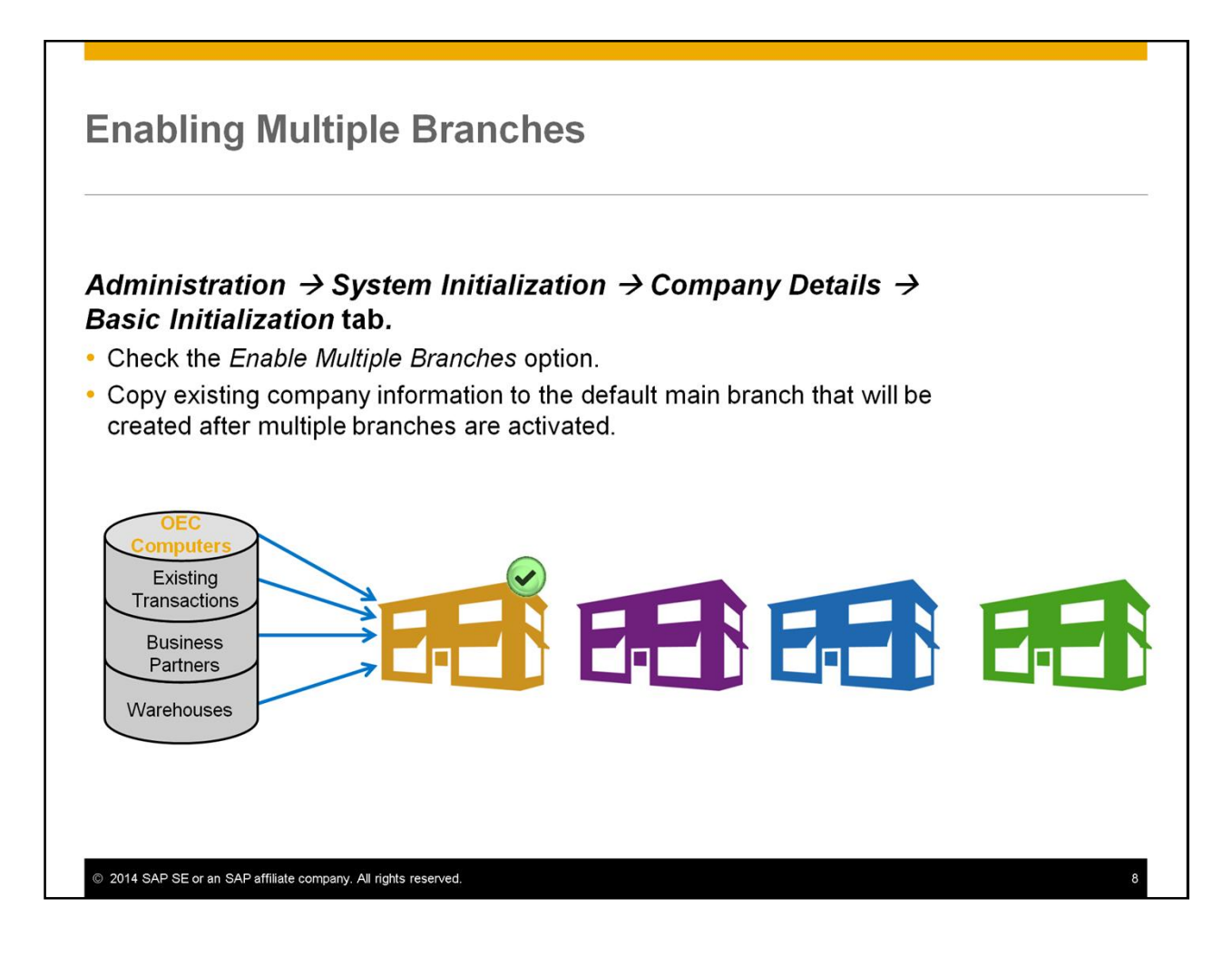

- To activate the *Multiple Branches* option, choose the menu path shown on the graphic. Then, check the option to enable multiple branches.
- When you enable multiple branches, a default main branch is created. The system will ask you whether or not to copy existing company information to the default main branch that will be created after multiple branches are activated:
	- The result of both choices is the same except for the address information.
	- If you choose *Yes,* the company name and address, as well as existing transactions, will be assigned to the default main branch.
	- When choosing *No*, the company name, as well as existing transactions, will be assigned to the default main branch.
- Accordingly, a default main branch is created with the following data assigned to it:
	- Existing transactions, whether open or closed.
	- Business partner and warehouse master data.

#### **Enabling Multiple Branches**

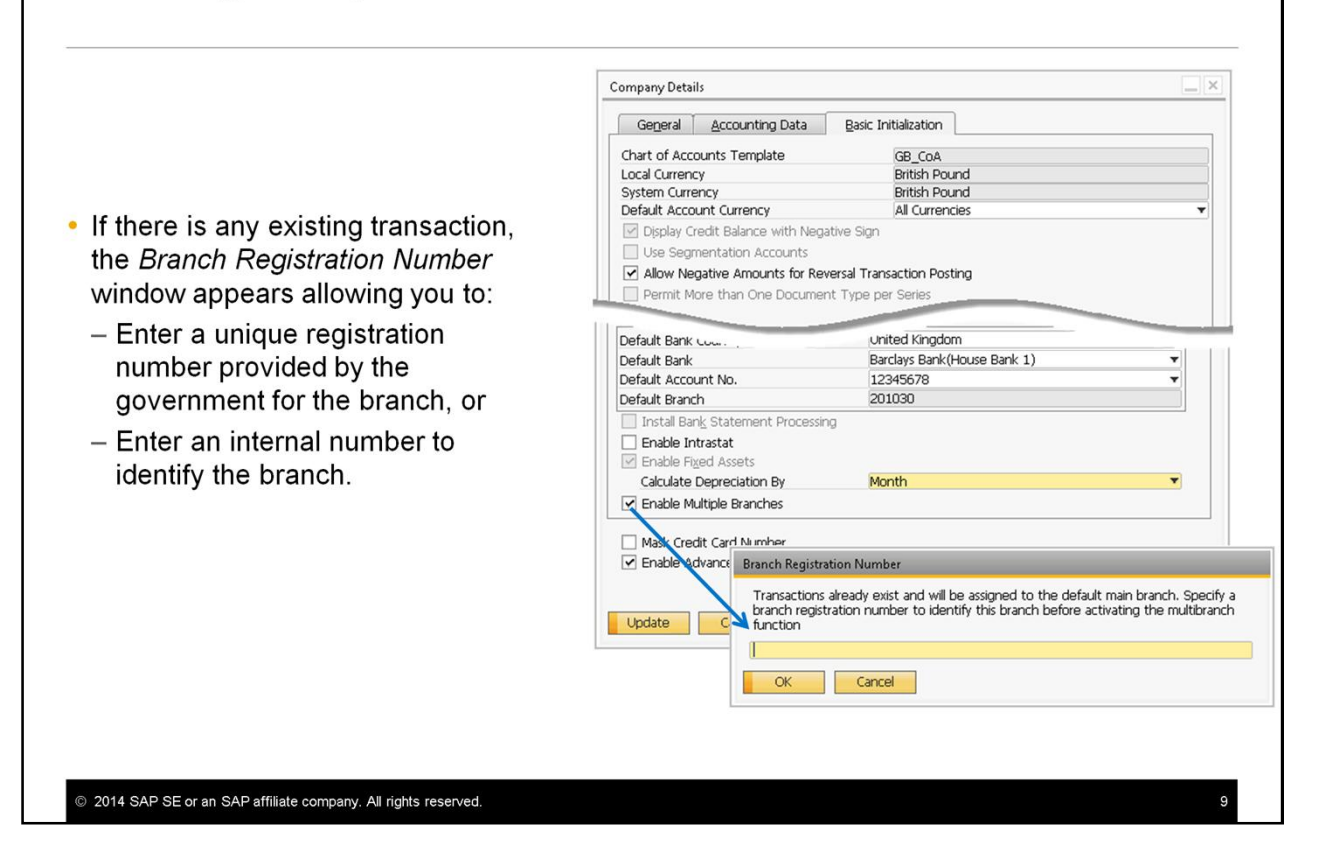

- If there is any existing transaction, the *Branch Registration Number* window appears. Enter a unique registration number provided by the government for the branch, or enter an internal number to identify the branch.
- Note, that the registration number for the default main branch cannot change after activating multiple branches because transactions exist with the branch. Therefore, ensure that you enter the correct or appropriate registration number in this step.

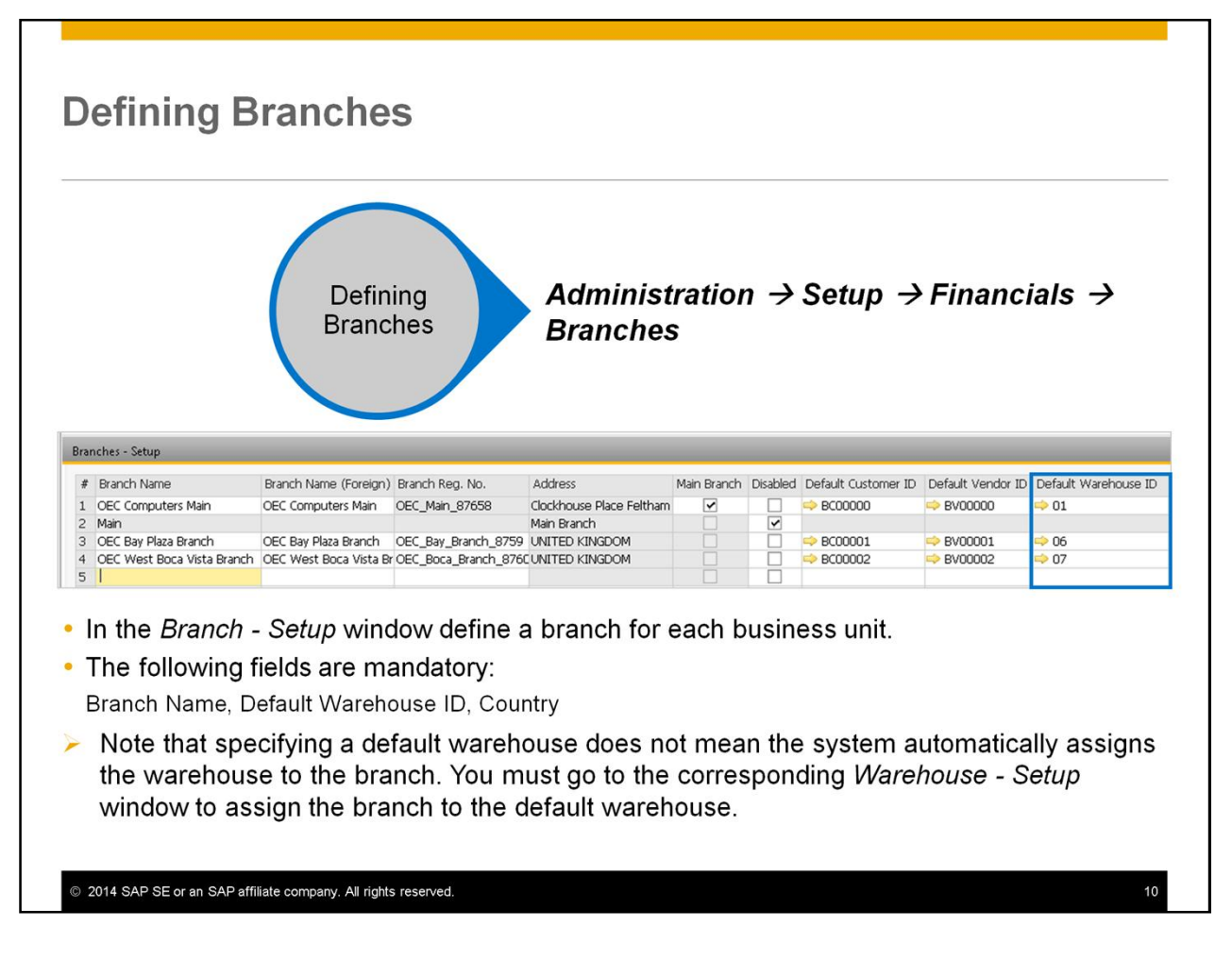

- In the *Branch Setup* window define a branch for each business unit.
- The following fields are mandatory: *Branch Name*, *Default Warehouse ID*, and *Country*.
- Note that specifying a default warehouse does not mean the system automatically assigns the warehouse to the branch. You must go to the corresponding *Warehouse - Setup* window to assign the branch to the default warehouse. We will discuss this definition later in the course.

#### **Defining Branches - Existing Branches**

- . When you enable the multiple branches feature the system merges any existing branches to the new table and set them as Disabled.
- You can decide to continue using the old branches by deselecting the Disabled box and adding the missing additional information.

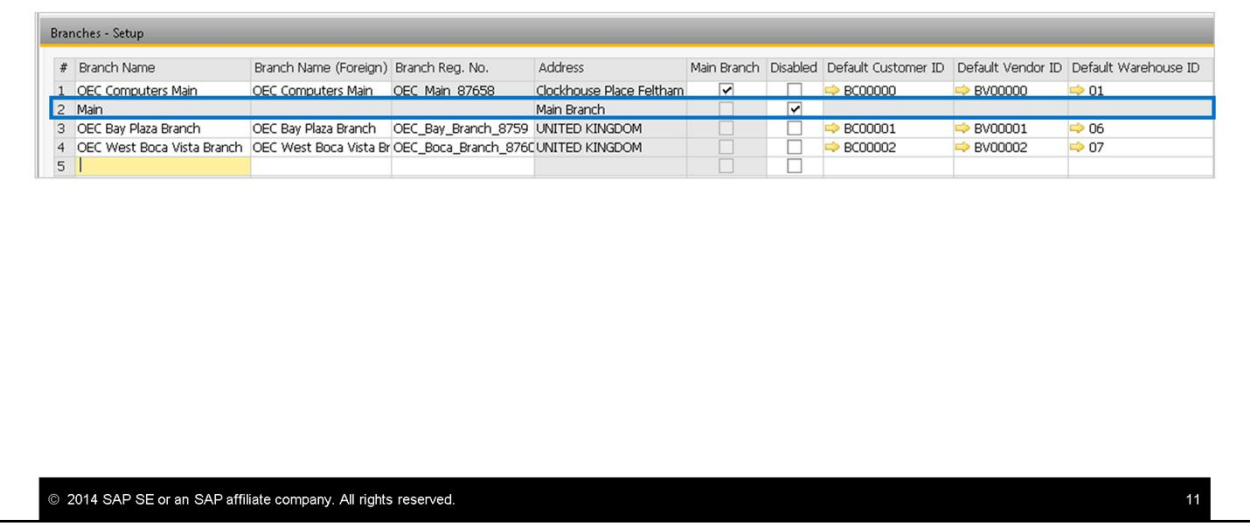

- Regardless of the multiple branches feature, SAP Business One allows you to define branches for users and employee master data. For that purpose, the system always creates a default branch with the value *Main*.
- When you enable the multiple branches feature the system merges any existing branches to the new table and set them as *Disabled*.
- In the example shown only the default **Main** branch was included in the system before we enabled the multi branch option.
- Do not confuse the new default main branch you have created when enabling the branches feature with the existing system branch named **Main**. The default main branch uses the company name and is enabled and the existing system branch is disabled.
- You can decide to continue using the old branches by deselecting the *Disabled* box and adding the missing additional information.

#### **Defining Branches - Default Customer and Vendor** • Customer and vendor master data need to be setup for each branch to represent the branch in case of a transaction between the branches. Customer: Vendor: **Bay Plaza** Main branch branch Branches - Setup Main Branch Disabled Default Customer ID Default # Branch Name Branch Name (Foreign) Branch Reg. No. Vendor ID Default Warehouse ID Address OEC Computers Main OEC Main 87658 Clockhouse Place Feltham **B** 00000 1 OEC Computers Main  $\overline{\mathbf{v}}$  $\overline{\overline{\cdot}}$  $\triangleright$  BV00000  $01$ Main Branch **BC00001** 3 OEC Bay Plaza Branch OEC Bay Plaza Branch OEC Bay Branch 8759 UNITED KINGDOM BV00001 06 8 OEC West Boca Vista Branch OEC West Boca Vista Br OEC\_Boca\_Branch\_876CUNITED KINGDOM BC00002 BV00002  $\overline{0}$ 5 • Define these master data as default customer and vendor to be used in centralized payments as intermediary accounts (currently, the centralized payment functionality is available only for Brazil). • For other transactions between branches, it is recommended to use the default customer and vendor, but they are not automatically defaulted as business partners for business documents.

2014 SAP SE or an SAP affiliate company. All rights reserved.

- Customer and vendor master data need to be setup for each branch to represent the branch in case of a transaction between the branches.
- Define these master data as default customer and vendor to be used in centralized payments as intermediary accounts. Note that currently, the centralized payment functionality is available only for Brazil.
- For other transactions between branches, it is recommended to use the default customer and vendor, but they are not automatically defaulted as business partners for business documents.

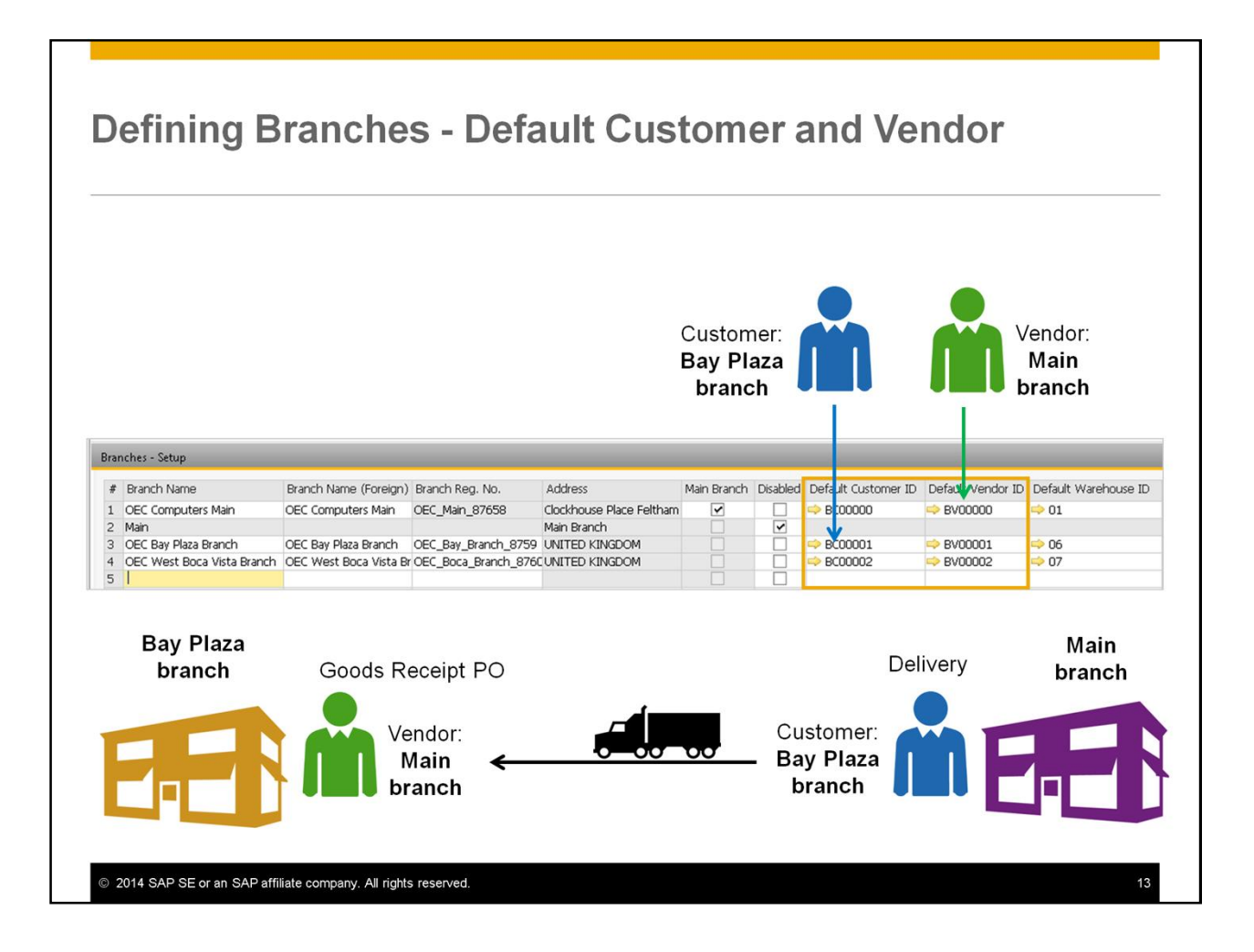

- For example, if **OEC Computers main branch** is the major supplier for the **Bay Plaza** branch, then you can set up the main branch as a vendor account and the **Bay Plaza** branch as a customer account.
- Then, when the **Bay Plaza** branch requires stock from the main branch, the main branch is used for creating a Delivery or an A/R Invoice with the customer ID of the **Bay Plaza** branch, and the **Bay Plaza** branch is used for creating Good Receipt PO with the vendor ID of the main branch.
- For details on additional fields in the *Branch Setup* window and countryspecific fields, refer to the Online Help.

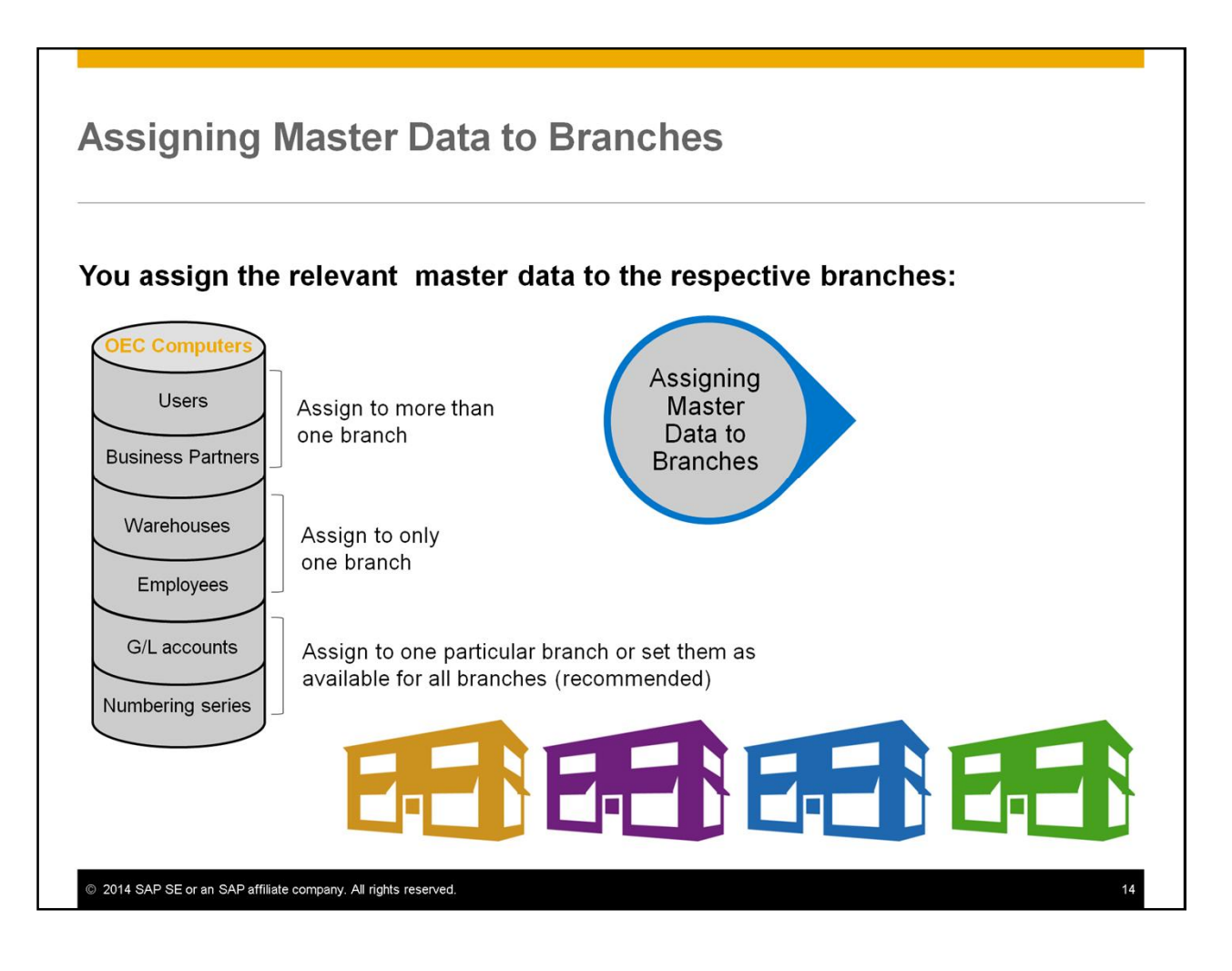

- Next, you assign the relevant master data to the respective branches according to the working process in the company:
- You can assign users and business partners to more than one branch.
- Warehouses and employees can be assigned to only one branch.
- Assign G/L accounts and numbering series to one particular branch or set them as available for all branches.
- In order to assign the different master data to the branches you need to have the appropriate authorization to the corresponding master data. In addition, you need to be assigned to the branch to which you want to assign the master data.
- In the next slides we will review the assigning master data options.

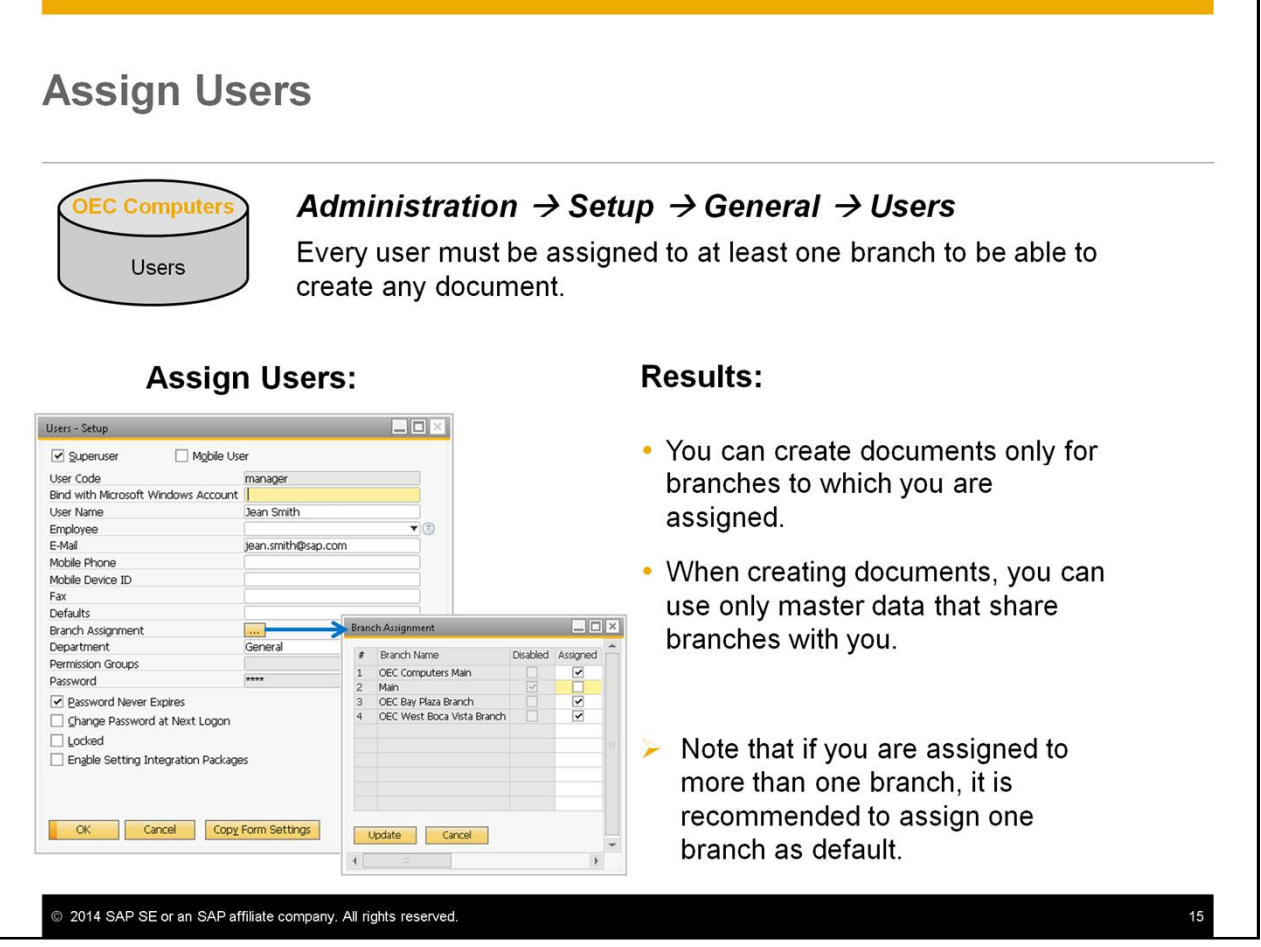

- Every user must be assigned to at least one branch to be able to create any document. If you are not assigned to any branch, you can access existing documents as read-only.
- In the *Users Setup* window, find the user you need to assign.
- Choose the button of the *Branch Assignment* field.
- In the *Branch Assignment* window, in the *Assigned* column, select the required branches.
- As a result, you can create documents only for branches to which you are assigned. Note that if you create documents based on other documents, you must also be assigned to the branches to which the base documents belong.
- When creating documents, you can use only master data that have branches to which you are assigned.
- Note that if you are assigned to more than one branch, it is recommended to assign one branch as default. You can do that when logging on to the system. Then, whenever you log on to the database the default branch will automatically become the active branch.

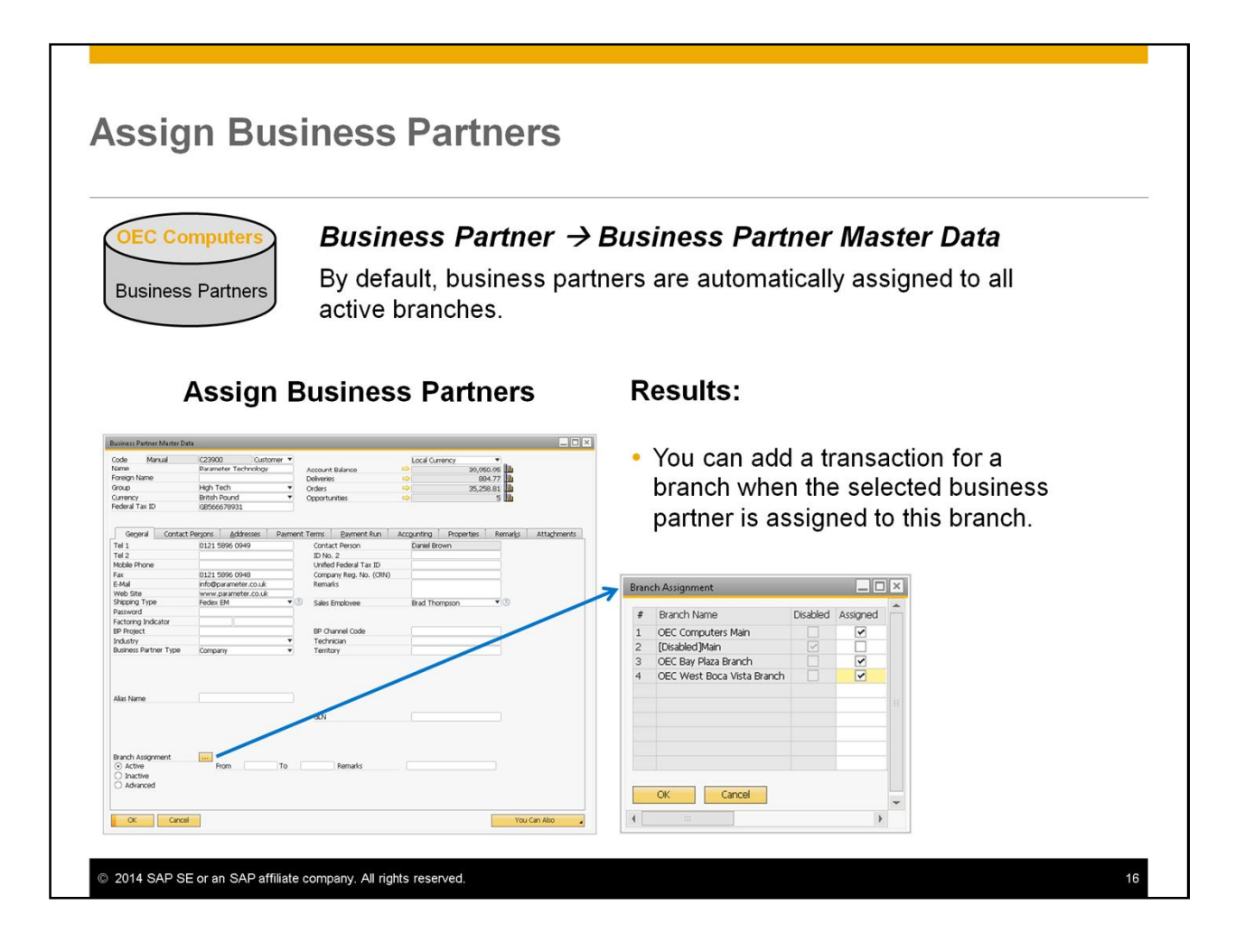

- You must assign each business partner to at least one branch.
- By default, business partners are automatically assigned to all active branches, regardless of whether the business partners are created before or after the branches.
- In the Business *Partner Master Data* window, find the business partner you need to assign.
- On the *General* tab, choose the button of the *Branch Assignment* field.
- In the *Branch Assignment* window, in the *Assigned* column, select the required branches.
- As a result, you can add a transaction for a branch when the selected business partner is assigned to this branch.

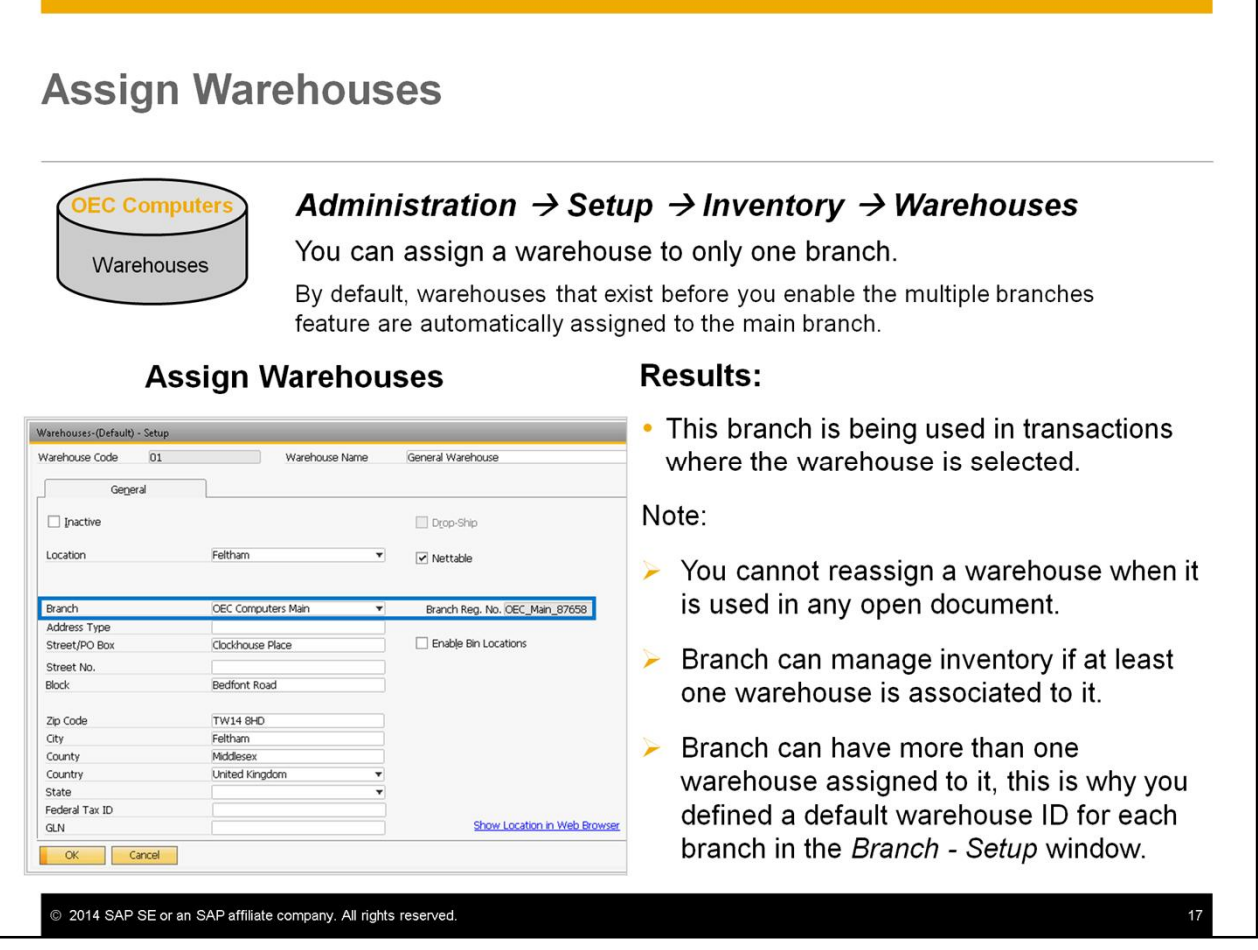

- You can assign a warehouse to only one branch.
- By default, warehouses that exist before you enable the multiple branches feature are automatically assigned to the main branch.
- In the *Warehouses Setup window*, find the warehouses you want to assign.
- On the *General* tab, from the *Branch* dropdown list, select a branch.
- As a result, this branch is being used in transactions where the warehouse is selected.
- For example, whenever warehouse code **01** appears by default or being selected in a document row then **OEC Computers Main** branch is selected for this row. If you choose a different warehouse, then the related branch will be selected for this row.
- Note that you cannot reassign a warehouse to another branch when it is used in any open document.
- In addition, branch can manage inventory if at least one warehouse is associated to it.
- Branch can have more than one warehouse assigned to it, this is why you have defined a default warehouse ID for each branch in the *Branch - Setup* window.

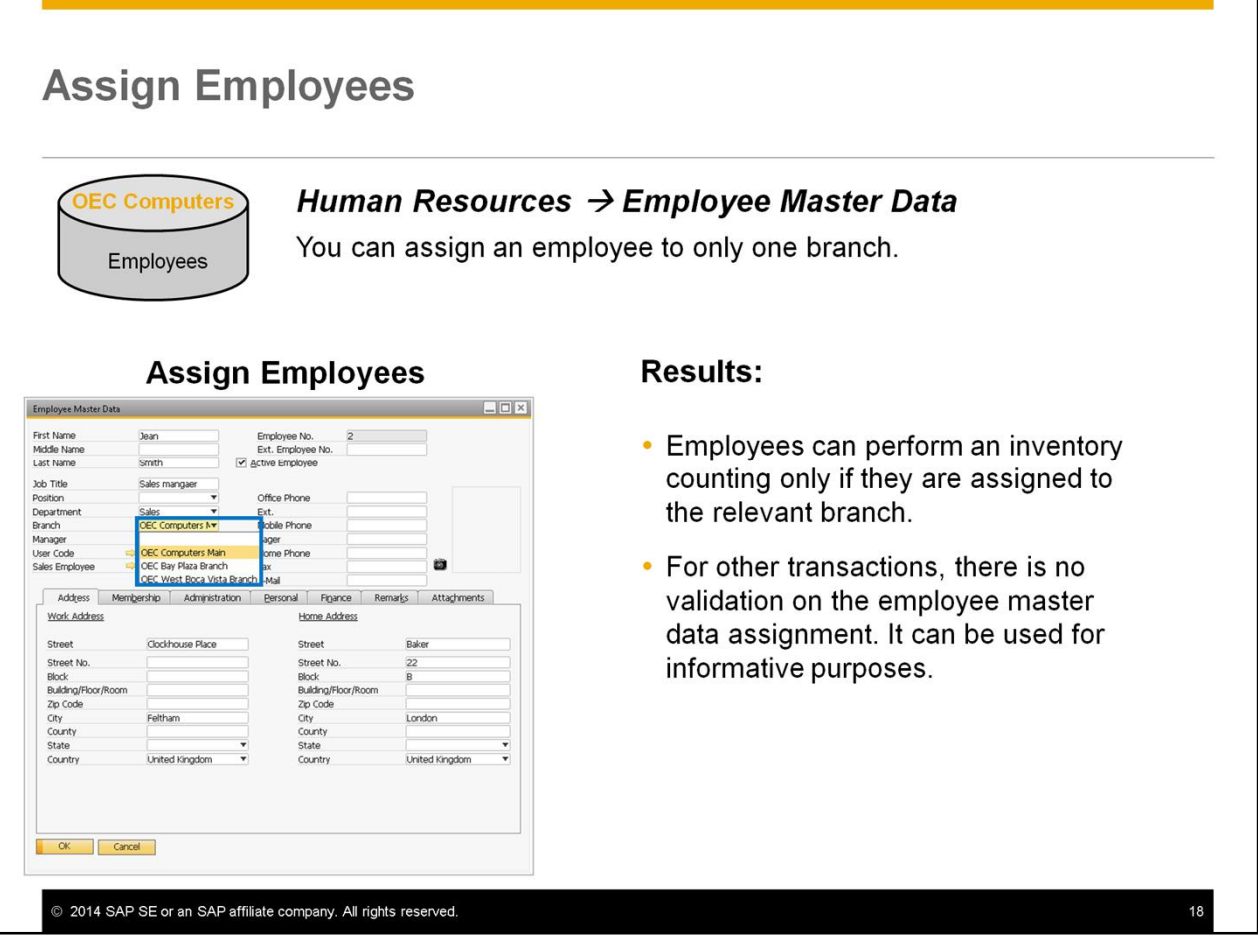

- You can assign an employee to only one branch.
- In the *Employee Master Data* window, for each employee, select a branch from the dropdown list.
- As a result, employees can perform an inventory counting only if they are assigned to the relevant branch.
- For other transactions, there is no validation on the employee master data assignment. It can be used for informative purposes.

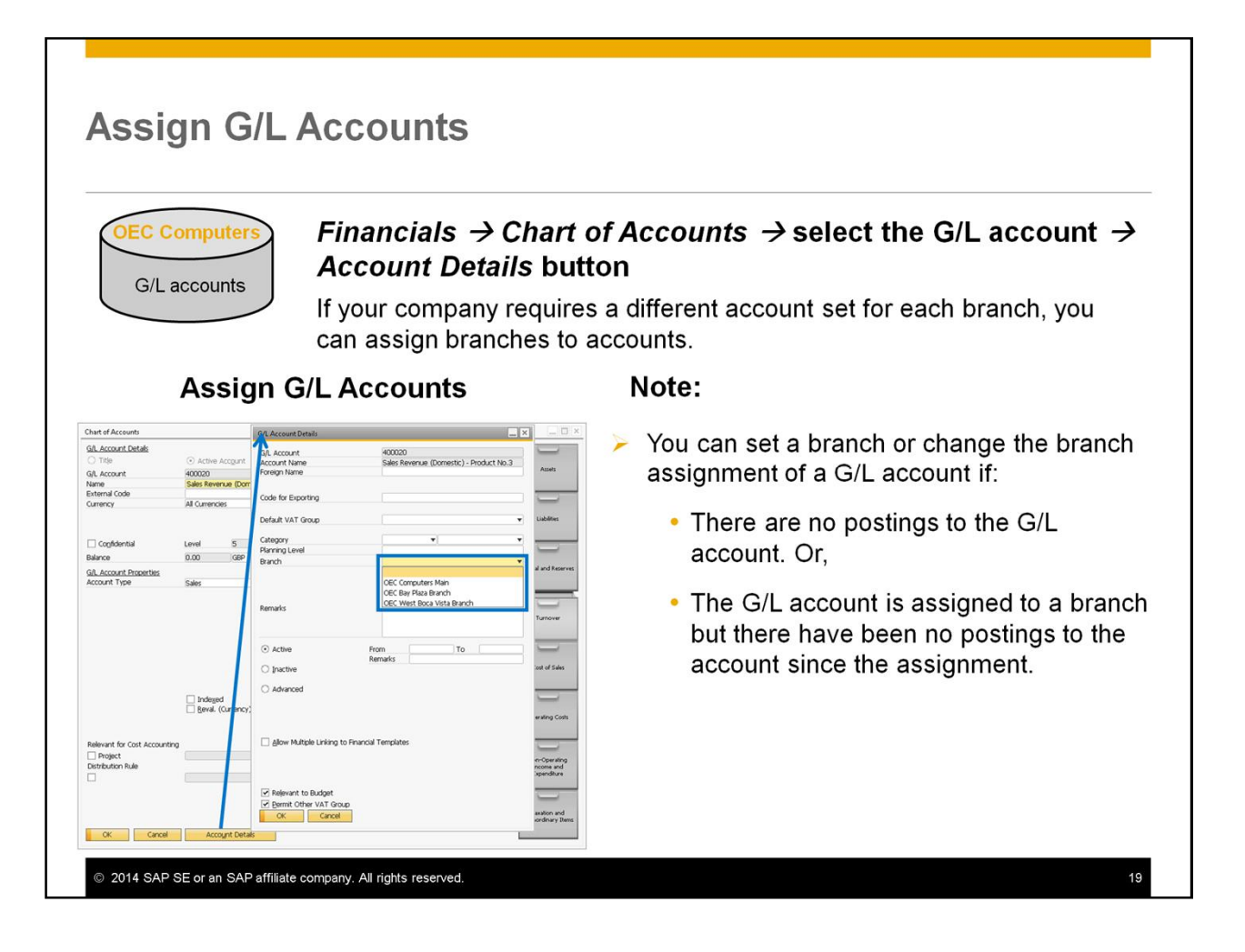

- If your company requires a different account set for each branch, you can assign branches to accounts.
- In the *G/L Account Details* window, from the Branch dropdown list, select a branch.
- You can set a branch or change the branch assignment of a G/L account if:
	- There are no postings to the G/L account. Or,
	- The G/L account is assigned to a branch but there have been no postings to the account since the assignment.

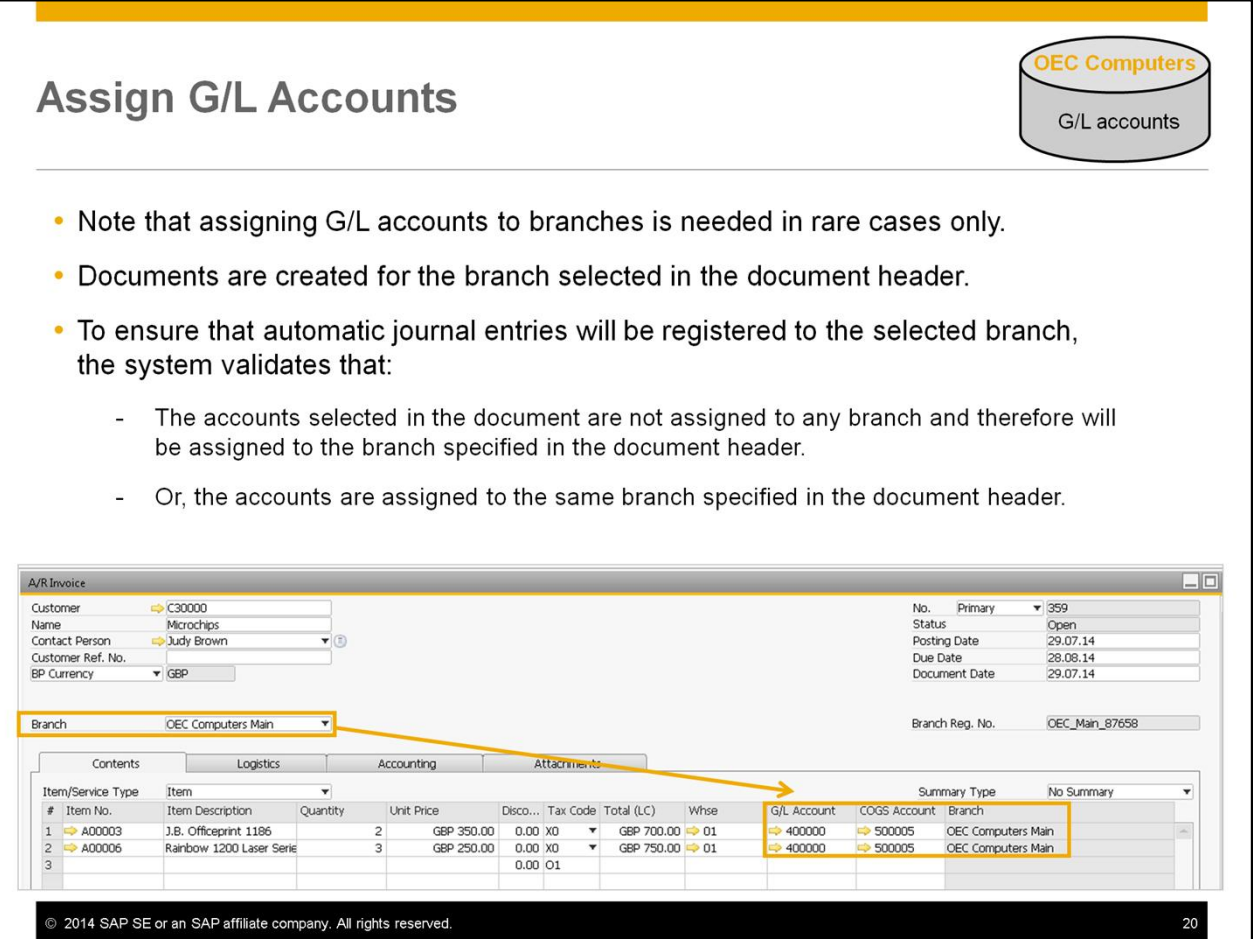

- Note that assigning G/L accounts to branches is needed in rare cases only.
- Consider the fact that documents are created for the branch selected in the document header.
- To ensure that automatic journal entries will be registered to the selected branch, the system validates that:
	- The accounts selected in the document are not assigned to any branch and therefore will be assigned to the branch specified in the document header.
	- Or, the accounts are assigned to the same branch specified in the document header.
- Remember these validations when you assign G/L accounts to branches.
- Also remember that using branch specific G/L accounts might require complex customizing including advanced G/L account determination rules.
- We will see how to create marketing documents for branches in the following slides.

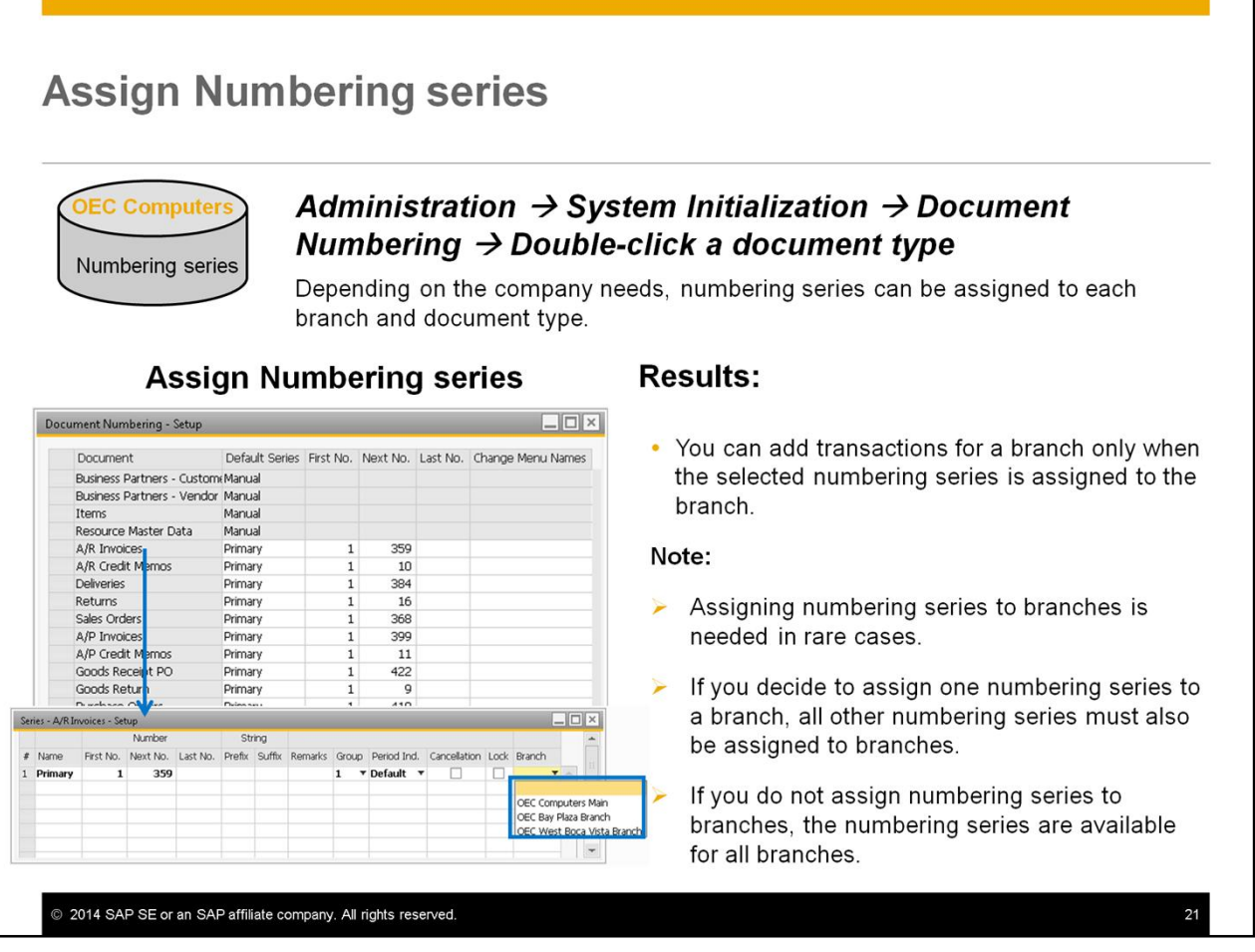

- Depending on the company needs, numbering series can be assigned to each branch and document type.
- From the *Branch* dropdown list of a numbering series, select a branch.
- As a result, you can add transactions for a branch only when the selected numbering series is assigned to the branch or is available for all branches.
- Note that assigning numbering series to branches is needed in rare cases only.
- If you decide to assign one numbering series to a branch, all other numbering series must also be assigned to branches. If you do not assign numbering series to branches, all numbering series are available for all branches.
- Also note that companies that use Folio numbers, can define Folio numbering series for each document numbering series. These Folio numbering series are in turn assigned to the branch to which the document numbering series is assigned.

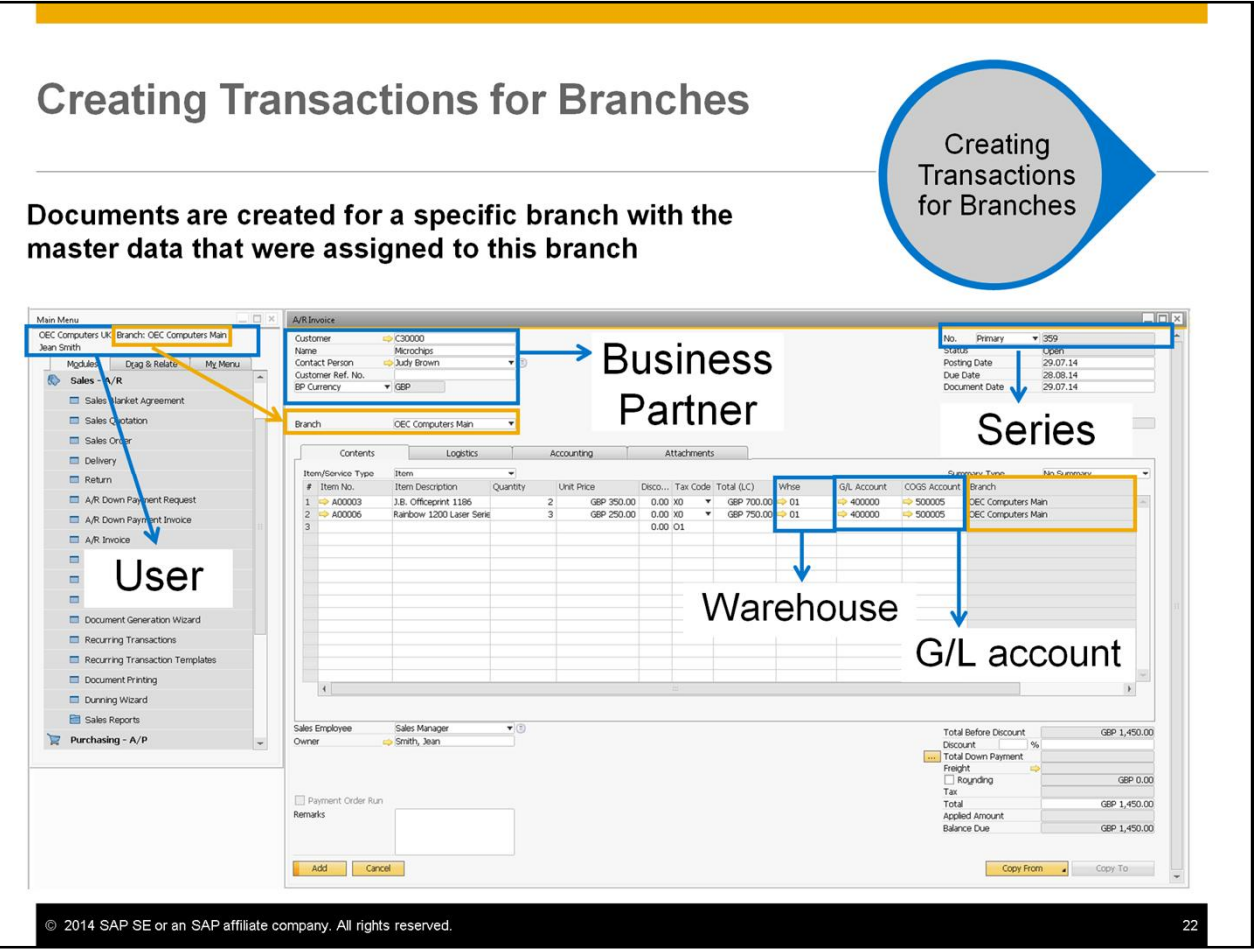

- After completing assigning the different master data to the relevant branches you can start running business processes across branches.
- Documents are created for a specific branch with the master data that were assigned to this branch.
- The user **Jean Smith** in our example, can create marketing documents for branches to which she is assigned to, using the master data that were assigned to those branches.
- Let us review this process.

#### **Creating Marketing Documents for Branches**

When the user logs on to the Business One database the default branch defined during the last log-on becomes the active branch.

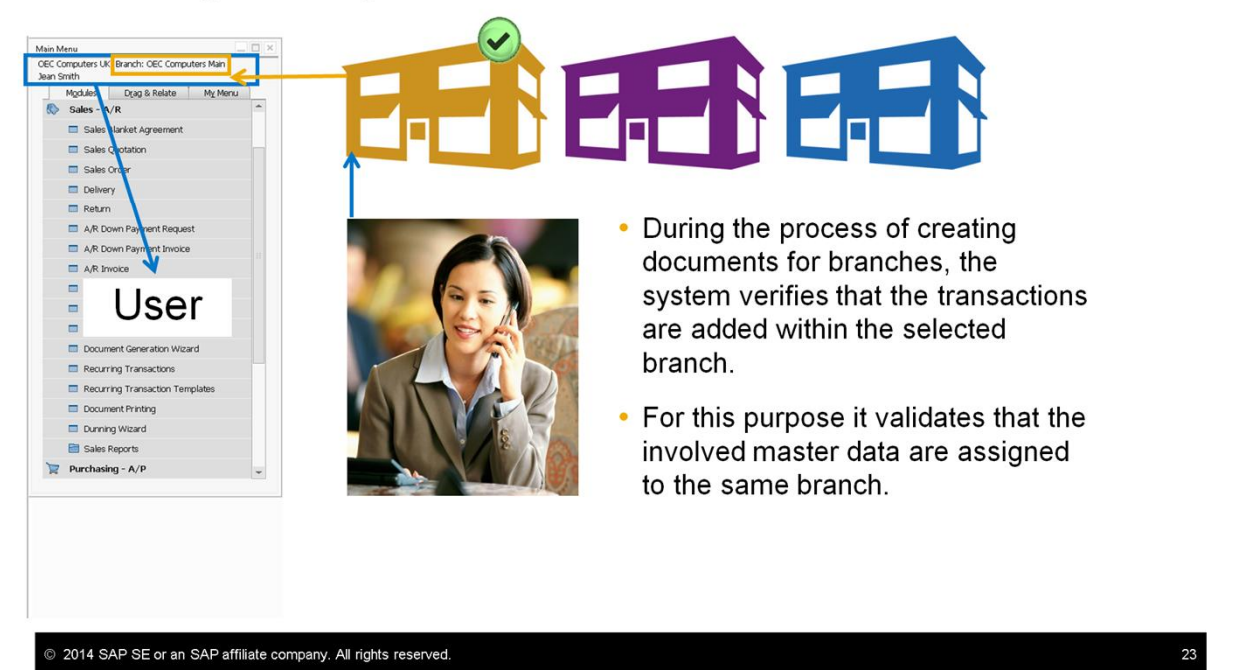

- When the user logs on to the Business One database the default branch defined during the last log-on becomes the active branch. In our example, when **Jean**, the sales manager at OEC computers, logs on to the company database her default branch, that is the main branch, becomes active.
- She can change the default branch and work with another branch if necessary.
- During the process of creating documents for branches, the system verifies that the transactions are added within the selected branch. For this purpose it validates that the involved master data are assigned to the same branch.
- Note that to work across multiple branches, the user must have the correct authorization. The authorization profile is defined in the general authorization window.

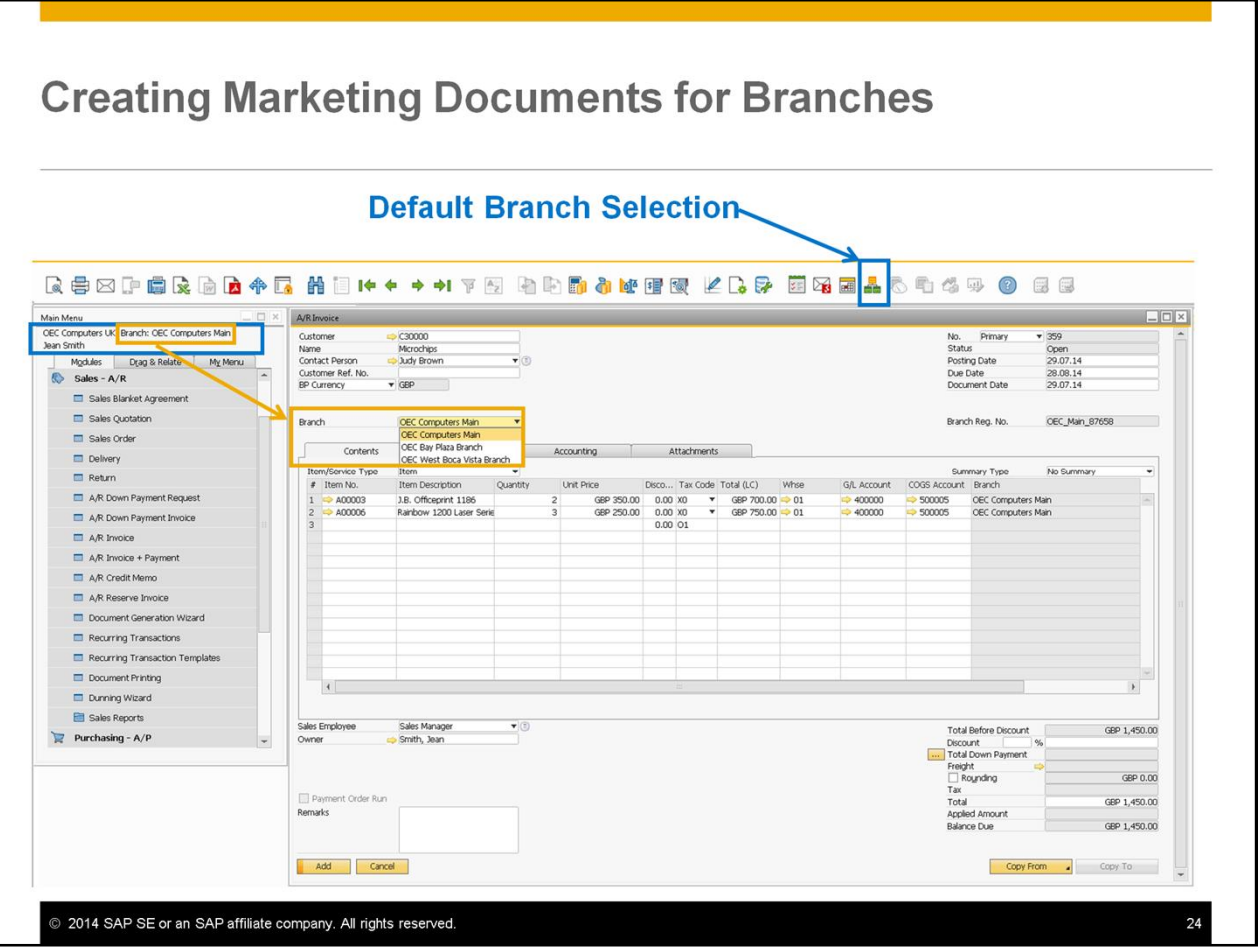

- When the user opens a document form, an A/R invoice in our example, the active branch of the current login is automatically selected in document header.
- If the user is assigned to more than one braches, he can select another branch for the document.
- To add more than one document for another branch, it is recommend to change the default branch.
- To change the default branch, choose the *Window* menu and then the *Select Default Branch* option. Or, choose the *Default Branch Selection* icon from the tool bar.
- Note that changing the selected branch from the base to the target document, is possible only if no journal entry was created by the base document.

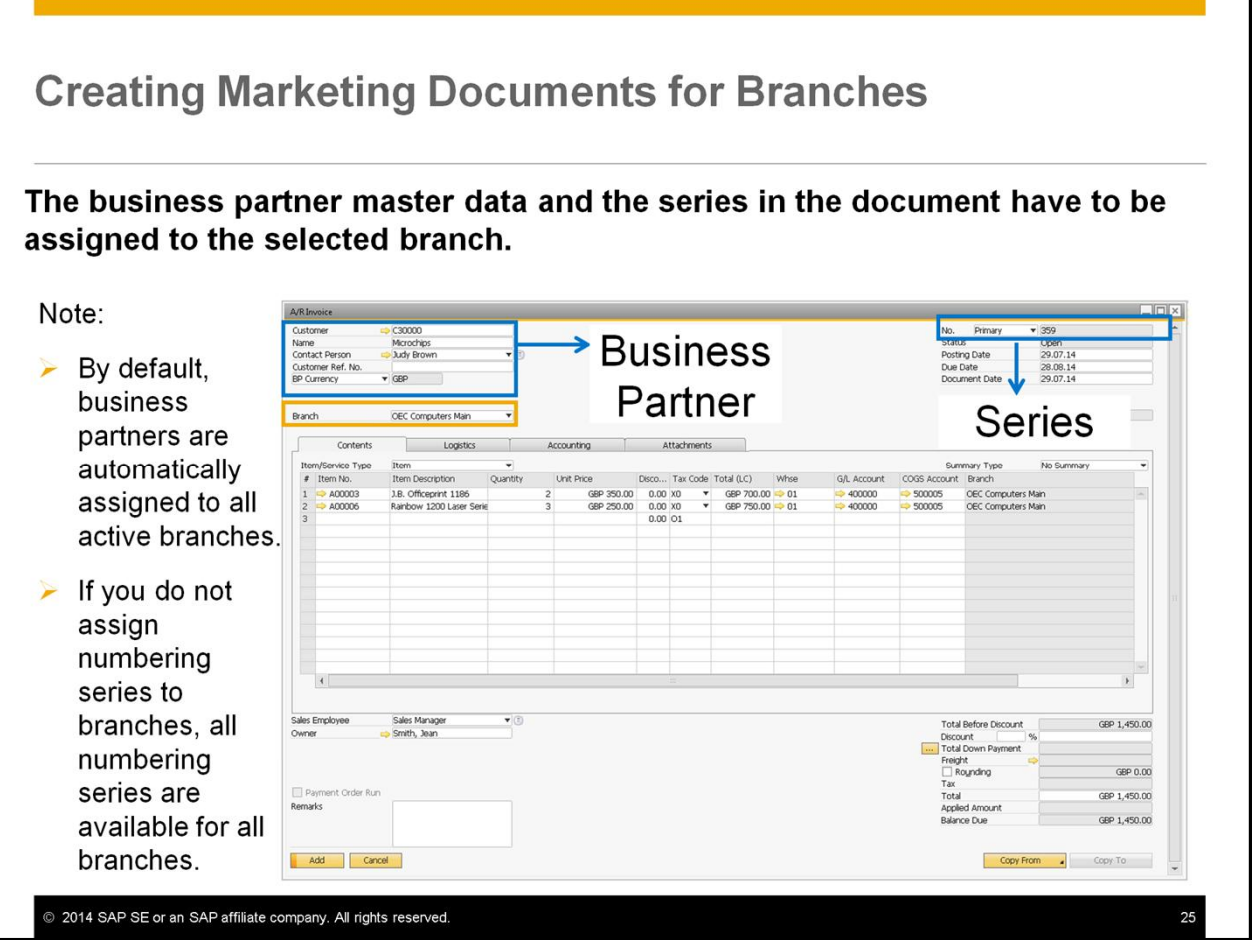

- The business partner master data and the series in the document have to be assigned to the selected branch.
- Remember that, by default, business partners are automatically assigned to all active branches, regardless of whether the business partners were created before or after the branches.
- Also remember that if you do not assign numbering series to branches, all numbering series are available for all branches.

#### **Creating Marketing Documents for Branches**

You can add a document only if the warehouse and the accounts in the rows, are assigned to the branch selected in the document header.

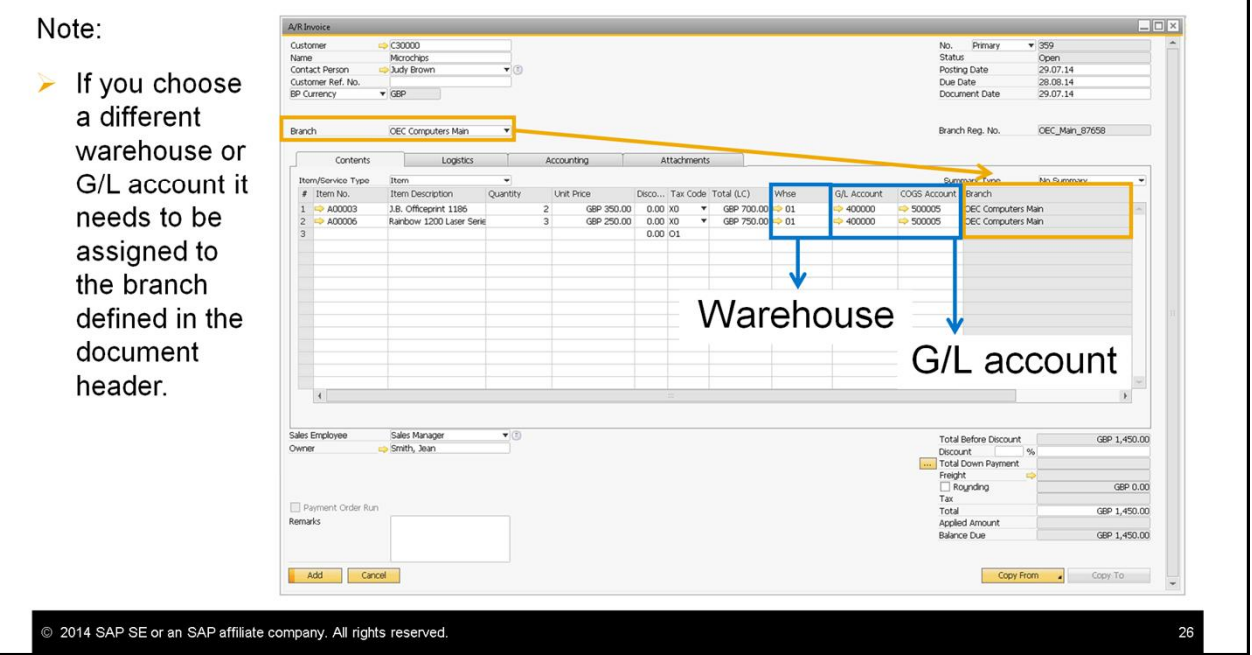

- You can add a document only if the warehouse and the accounts in the rows, are assigned to the branch selected in the document header.
- So if you choose a different warehouse or G/L account it needs to be assigned to the branch defined in the document header.

### **Creating Marketing Documents for Branches**

The automatic journal entry is assigned to the branch specified in the document.

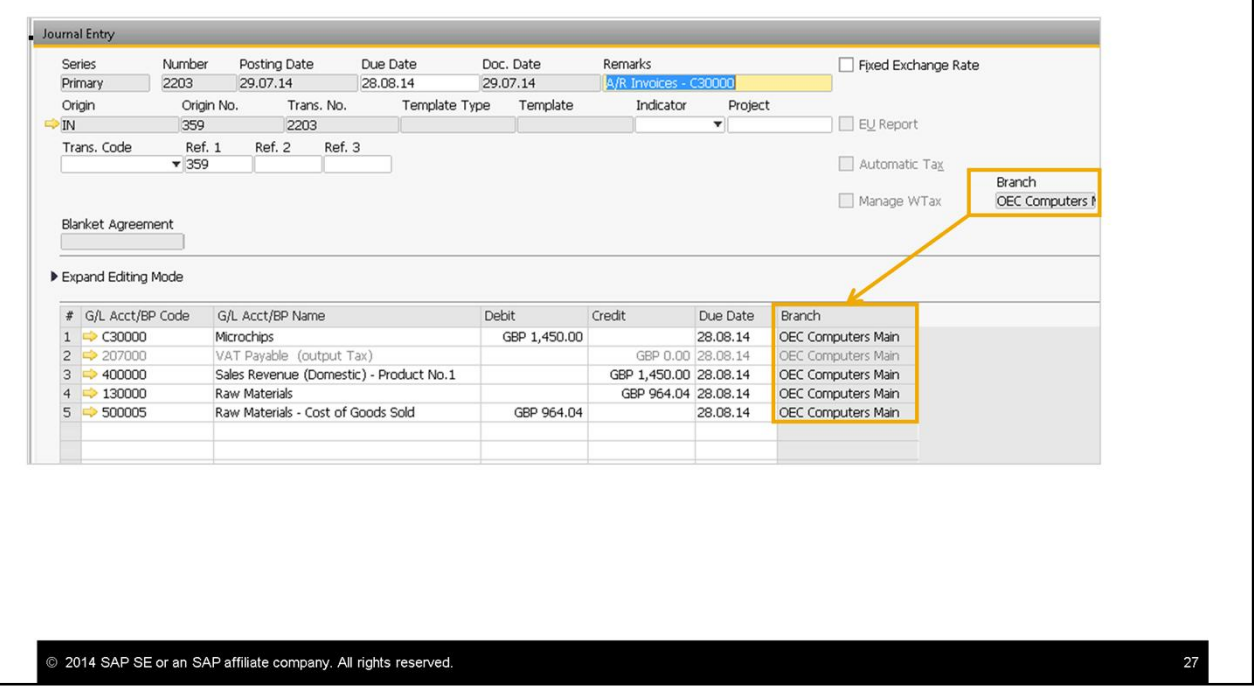

• You can see that the automatic journal entry created by the A/R invoice is assigned to the branch specified in the document.

### **Creating Inventory Transfers and Production Orders For Branches**

Inventory transfers and production orders are only allowed within the same branch.

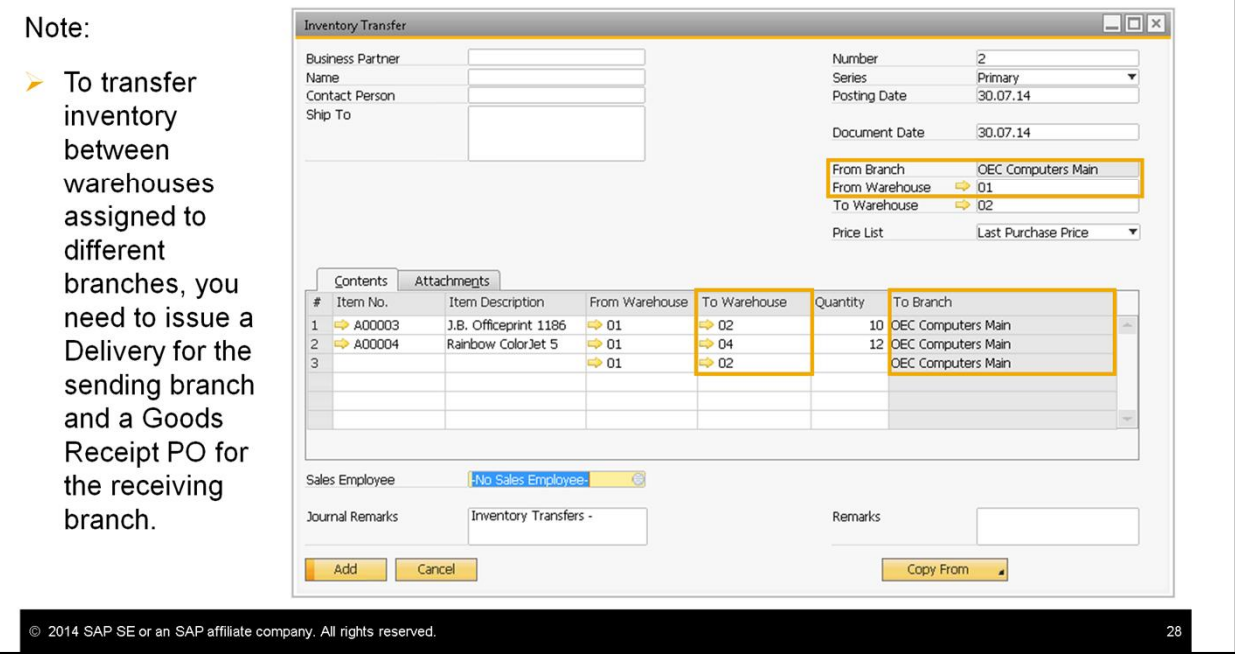

- Inventory transfers and production orders are only allowed within the same branch. That is, the sending and the receiving warehouses are assigned to the same Branch.
- The warehouses can be different from row to row, like in the example shown, as long as they are all assigned to the branch displayed in the header area.
- In order to transfer inventory between warehouses assigned to different branches, you need to issue a Delivery for the sending branch and a Goods Receipt PO for the receiving branch.

### **Creating Manual Journal Entries and Journal Vouchers For Branches**

In manual journal entries and journal vouchers the branch selected in header defaults to the rows.

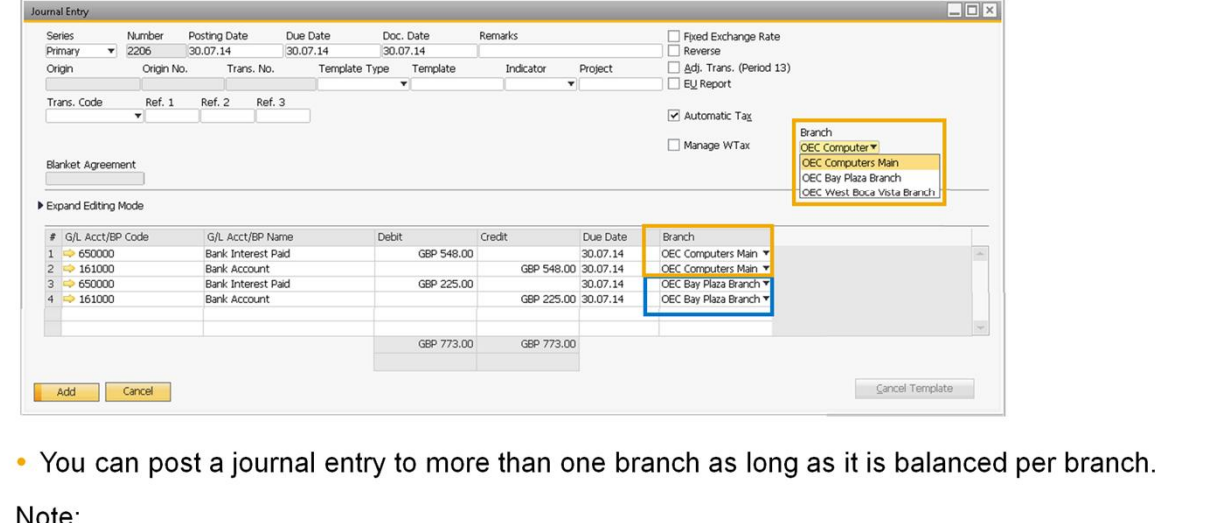

Note:

 $\triangleright$  When selecting a different branch in a row it defaults to the next row.

© 2014 SAP SE or an SAP affiliate company. All rights reserved.

• In manual journal entries and journal vouchers the branch selected in header defaults to the rows.

29

- You can post a journal entry to more than one branch as long as it is balanced per branch.
- Note that when you select a different branch in a row it defaults to the next row.

### **Generating Reports for Branches** • You can use branches as **basic** selection criteria for the customer receivables aging and the vendor liabilities aging reports. Generating • You can use branches as expanded selection criteria for the Reports for following reports: **Branches** • General ledger • Document journal • Balance sheets • Trial balance • Profit and loss statements • Trial balance comparison • Profit and loss statement comparison © 2014 SAP SE or an SAP affiliate company. All rights reserved.  $30$

- You can use branches as **basic** selection criteria for the customer receivables aging and the vendor liabilities aging reports.
- You can use branches as **expanded** selection criteria for the following reports:
	- General ledger
	- Document journal
	- Balance sheets
	- Trial balance
	- Profit and loss statements
	- Trial balance comparison and Profit and loss statement comparison

#### **Generating Reports for Branches**

#### Generate the report for selected branches: Customer Receivables Aging - Selection Criteria ⊙ Customer 
○ Sales Employee Group By ⊙ Custamer<br>From<br>Broup All<br>erties Ignore  $\boxed{\square\boxtimes\times}$ List of Branches  $\circ$  To  $\qquad \qquad$ # Branch Name Code Selected 1 OEC Computers Main<br>2 OEC Bay Plaza Branch<br>3 OEC West Boca Vista Branch  $\begin{array}{c}\n\hline\n\vdots \\
\hline\n\end{array}$  $\rightarrow$  $\sqrt{ }$  Branch **Customer Rece** Over Age ing · Customer Group Ignore  $rac{31}{x^2}$ Pro □ Control Accts Select All  $\sim 10^{-1}$ FutureRemit 0-30 31-60  $61.60$  $91.120$ Total GBP 60,573.39 Maxi-Teg GBP 60,573.39  $\begin{array}{c|c} & 31.07.14 \\ \hline \textbf{v} & 30 & 60 & 90 & 120 \end{array}$ Aging Date Interval Days GEP 39,950.95 GBP 39.950.9 GBP 40,911.79 GBP 40.911.79  $\begin{tabular}{c|c} \hline \quad\quad & To & 31.07.14 \\ \hline \hline \quad\quad & To & \\ \hline \quad\quad & To & \\ \hline \end{tabular}$ Posting Date From GEP 34.574.13 GBP 34.574.1 Due Date From<br>Document Date From OK Cancel GEP 35.712.58 GBP 35.712.58 □ Translate Leading Currency at Aging Date<br>□ Display Customers with Zero Balance<br>□ Display Reconciled Transactions<br>□ Ignore Future Remit  $\overline{\mathbf{F}}$ FUR 31,144.57 FUR 31.144.53 USD 62.619.70 USD 62.619.70  $enc<sub>1</sub>$ USD 57,123.35 SD 57,123.35 UR 31,144.53<br>
UR 31,144.53<br>
211,722.82<br>
USD<br>
119,743.05 EUR 31,144.53<br>GBP 211,722.82<br>LISD 119.743.05 Cancel Ageing (%) @ 2014 SAP SE or an SAP affiliate company. All rights reserved.

- To use branches as selection criteria for generating reports, open the report selection criteria or the expanded selection criteria window, choose the button of the *Branch* field.
- In the *List of Branches* window, select required branches.
- Then, proceed to define other selection criteria and generate the report for the selected branches.

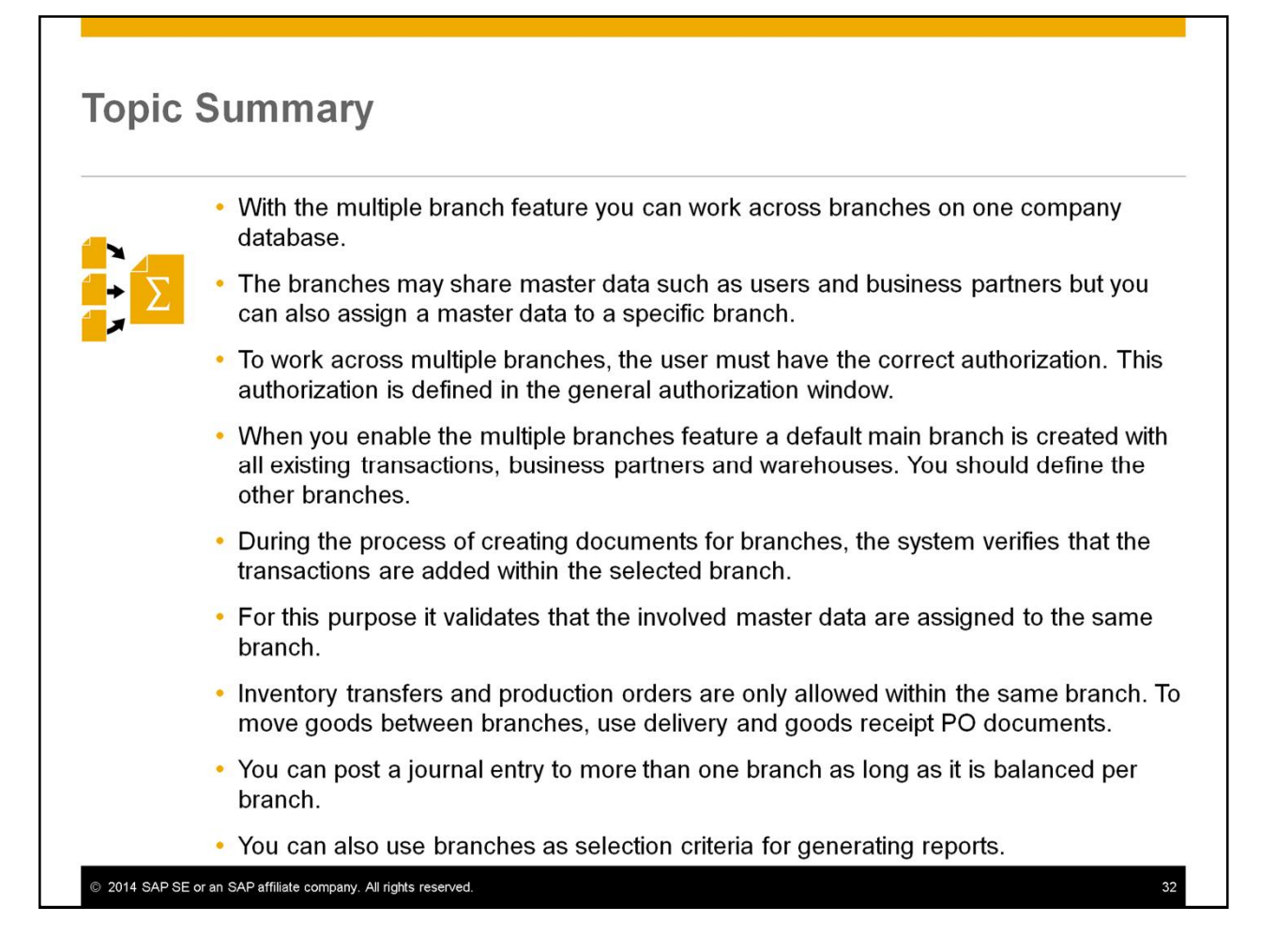

- With the multiple branch feature you can work across branches on one company database.
- The branches may share master data such as users and business partners but you can also assign a master data to a specific branch.
- To work across multiple branches, the user must have the correct authorization. This authorization is defined in the general authorization window.
- When you enable the multiple branches feature a default main branch is created with all existing transactions, business partners and warehouses. You should define the other branches.
- During the process of creating documents for branches, the system verifies that the transactions are added within the selected branch.
- For this purpose it validates that the involved master data are assigned to the same branch.
- Inventory transfers and production orders are only allowed within the same branch. To move goods between branches, use delivery and goods receipt PO documents.
- You can post a journal entry to more than one branch as long as it is balanced per branch.

• You can also use branches as selection criteria for generating reports.

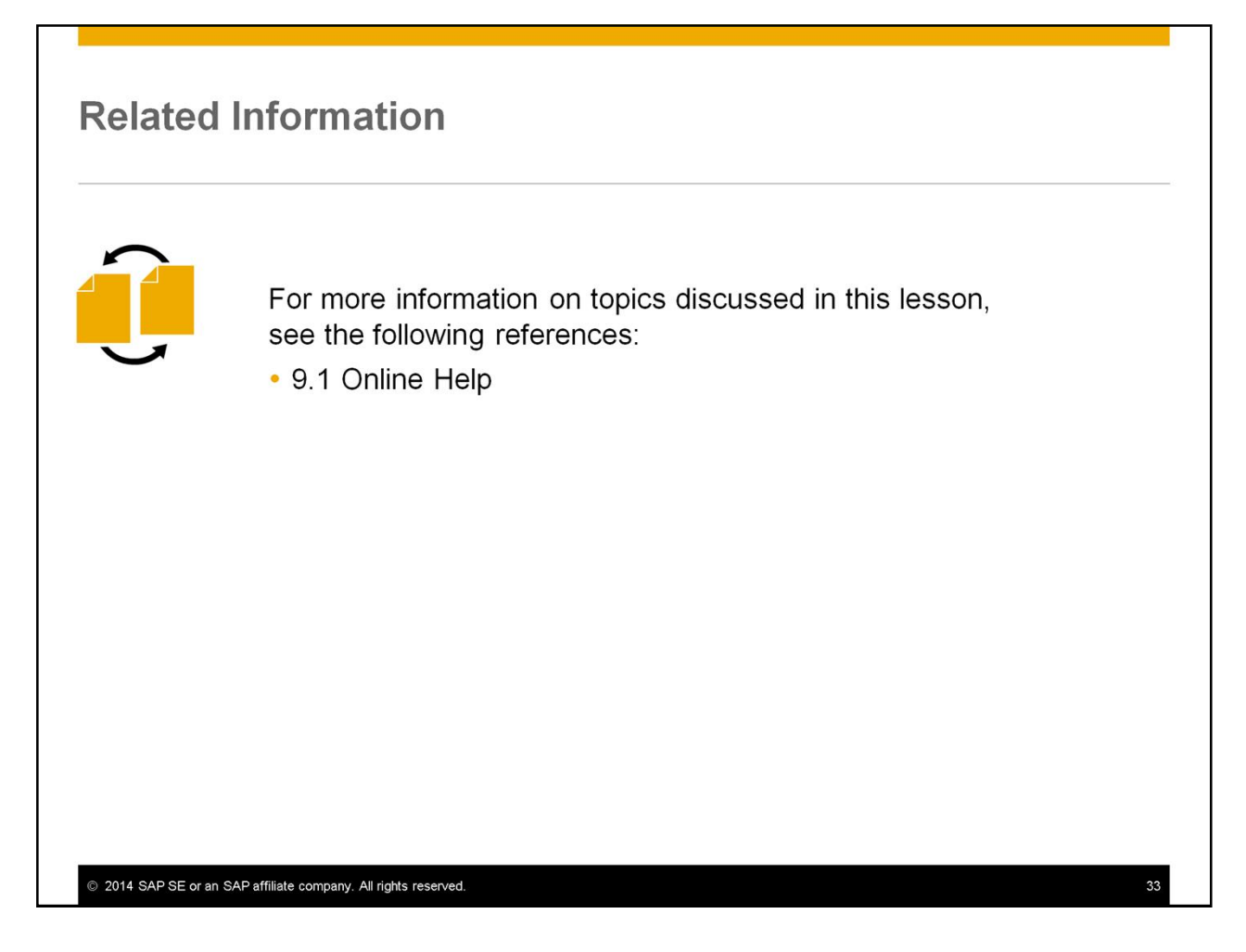

For more information on topics discussed in this lesson, see the 9.1 Online Help.

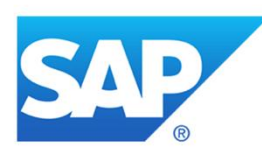

# **Thank you**

Contact information:

Keren Erez **Training Developer** keren.erez@sap.com

© 2014 SAP SE or an SAP affiliate company. All rights reserved.

Thank you for your time.

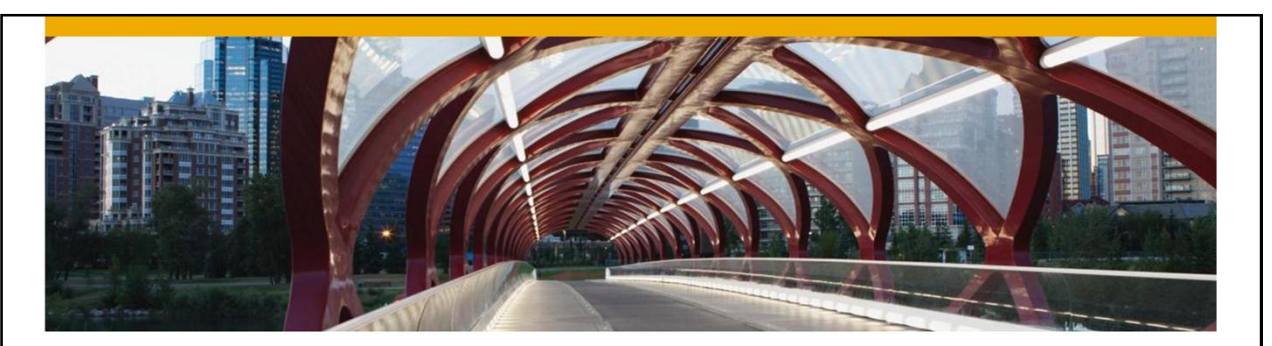

# **Appendix**

**Comparison -**

**Intercompany and Multiple Branch/ Business Units in SAP Business One** 

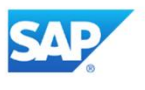

## **Comparison (1)**

#### Functional and process comparison between Multi Branches for SAP Business One and Intercompany Integration Solution for SAP Business One

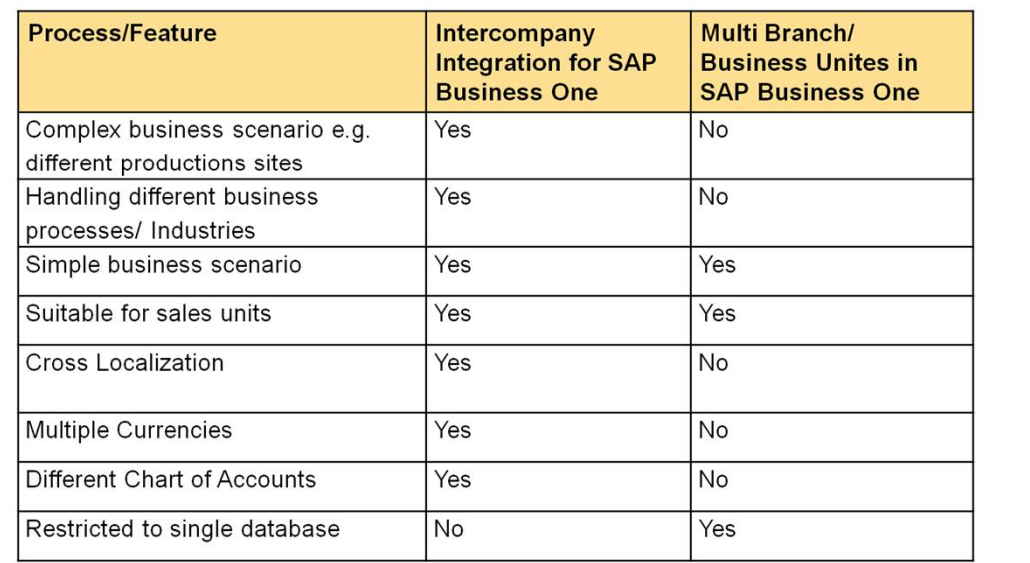

© 2014 SAP SE or an SAP affiliate company. All rights reserved.

Internal

36

# **Comparison (2)**

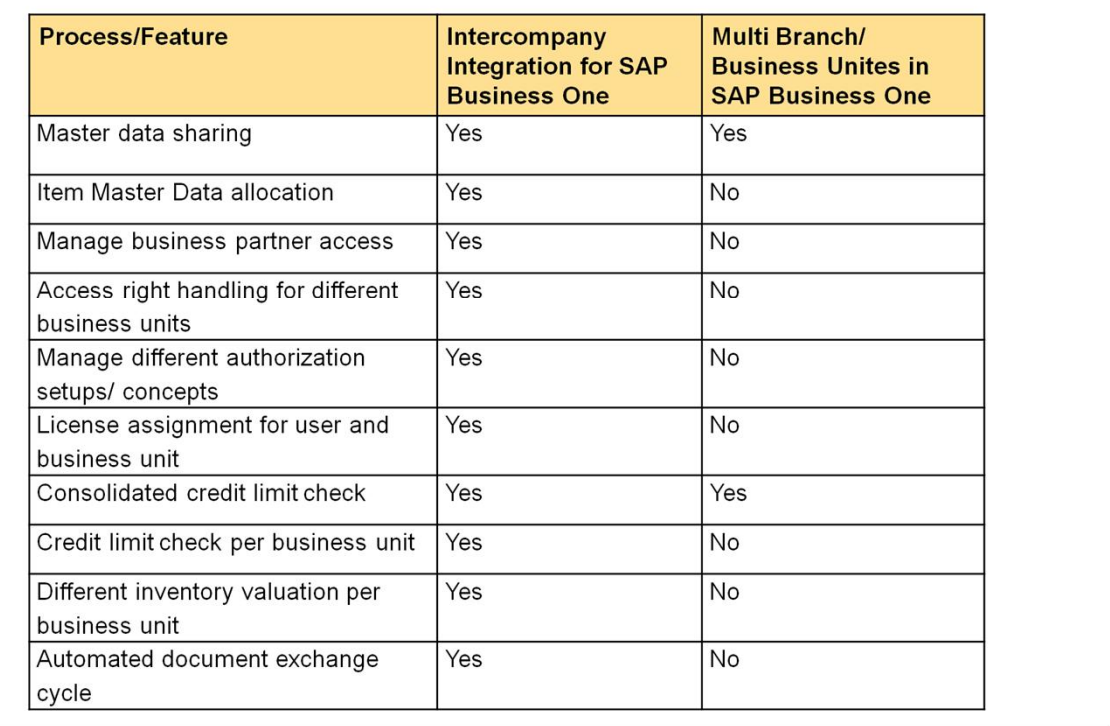

© 2014 SAP SE or an SAP affiliate company. All rights reserved.

Internal

## **Comparison (3)**

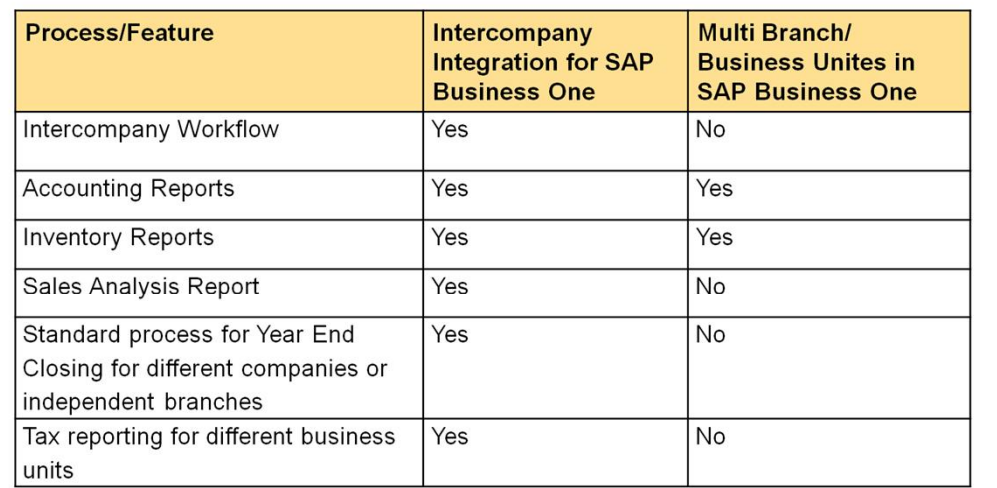

#### Important:

The SAP Business One License agreement is only for the usage of one Legal Entity per User and our License Mechanism is working accordingly. If the Multi Branch functionality is activated in a SAP Business One Database<br>and more than one Legal Entity is setup, the license key is not covering this scenario. The purchased user can be used for the company SAP has a license agreement with the customer.

© 2014 SAP SE or an SAP affiliate company. All rights reserved.

Internal

38

#### © 2014 SAP SE or an SAP affiliate company. All rights reserved.

No part of this publication may be reproduced or transmitted in any form or for any purpose without the express permission of SAP SE or an SAP affiliate company.

SAP and other SAP products and services mentioned herein as well as their respective logos are trademarks or registered trademarks of SAP SE (or an SAP affiliate company) in Germany and other countries. Please see http://global12.sap.com/corporate-en/legal/copyright/index.epx for additional trademark information and notices

Some software products marketed by SAP SE and its distributors contain proprietary software components of other software vendors.

National product specifications may vary.

These materials are provided by SAP SE or an SAP affiliate company for informational purposes only, without representation or warranty of any kind, and SAP SE or its affiliated companies shall not be liable for errors or omissions with respect to the materials. The only warranties for SAP SE or SAP affiliate company products and services are those that are set forth in the express warranty statements accompanying such products and services, if any. Nothing herein should be construed as constituting an additional warranty

In particular, SAP SE or its affiliated companies have no obligation to pursue any course of business outlined in this document or any related presentation, or to develop or release any functionality mentioned therein. This document, or any related presentation, and SAP AG's or its affiliated companies' strategy and possible future developments, products, and/or platform directions and functionality are all subject to change and may be changed by SAP SE or its affiliated companies at any time for any reason without notice. The information in this document is not a commitment, promise, or legal obligation to deliver any material, code, or functionality. All forward-looking statements are subject to various risks and uncertainties that could cause actual results to differ materially from expectations. Readers are cautioned not to place undue reliance on these forward-looking statements, which speak only as of their dates, and they should not be relied upon in making purchasing decisions

© 2014 SAP SE or an SAP affiliate company. All rights reserved.

 $35$